# リモート I/O 変換器 R30シリーズ用

# PC コンフィギュレータソフトウェア

RCFG-R30CFG

取扱説明書

# 目次

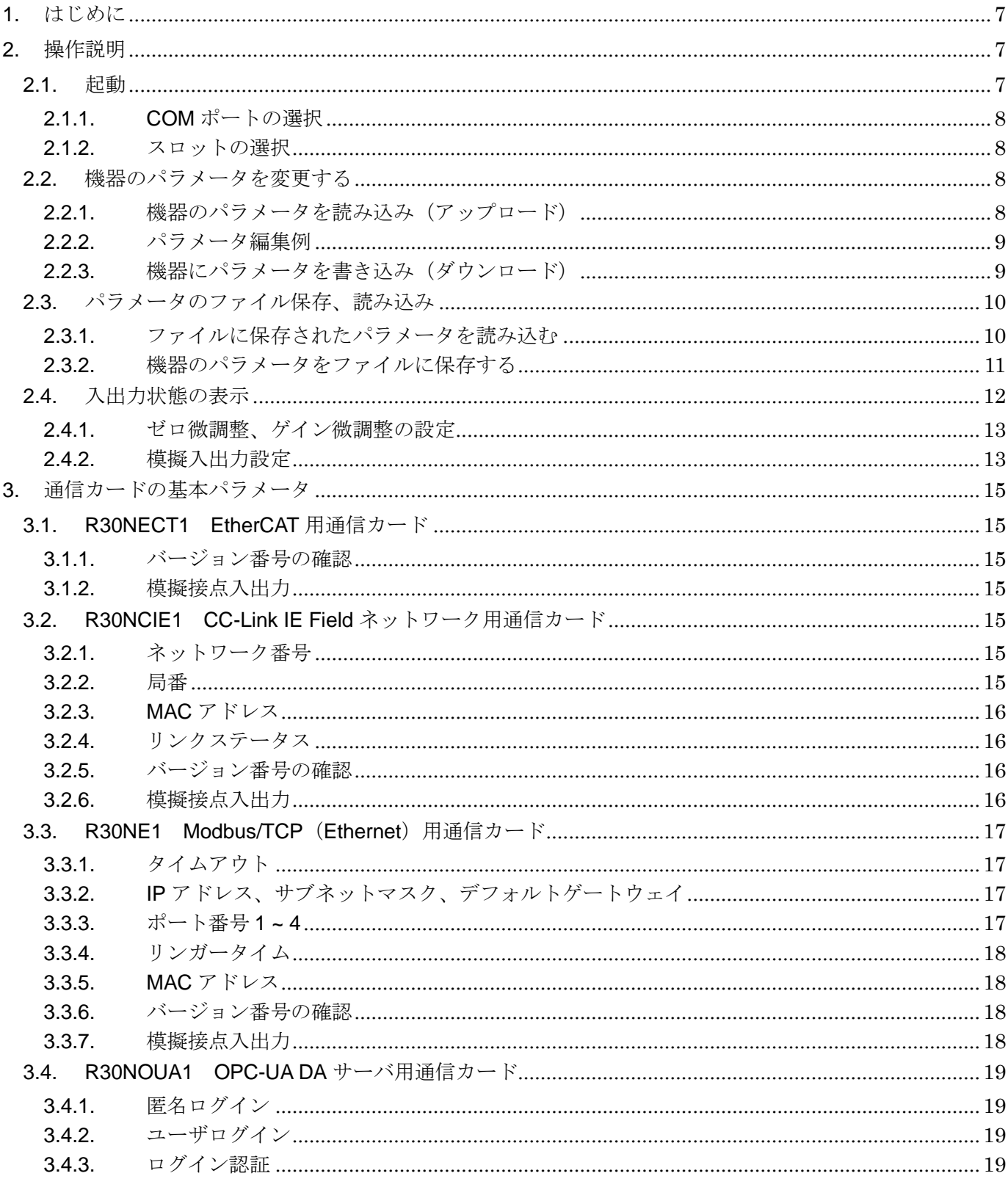

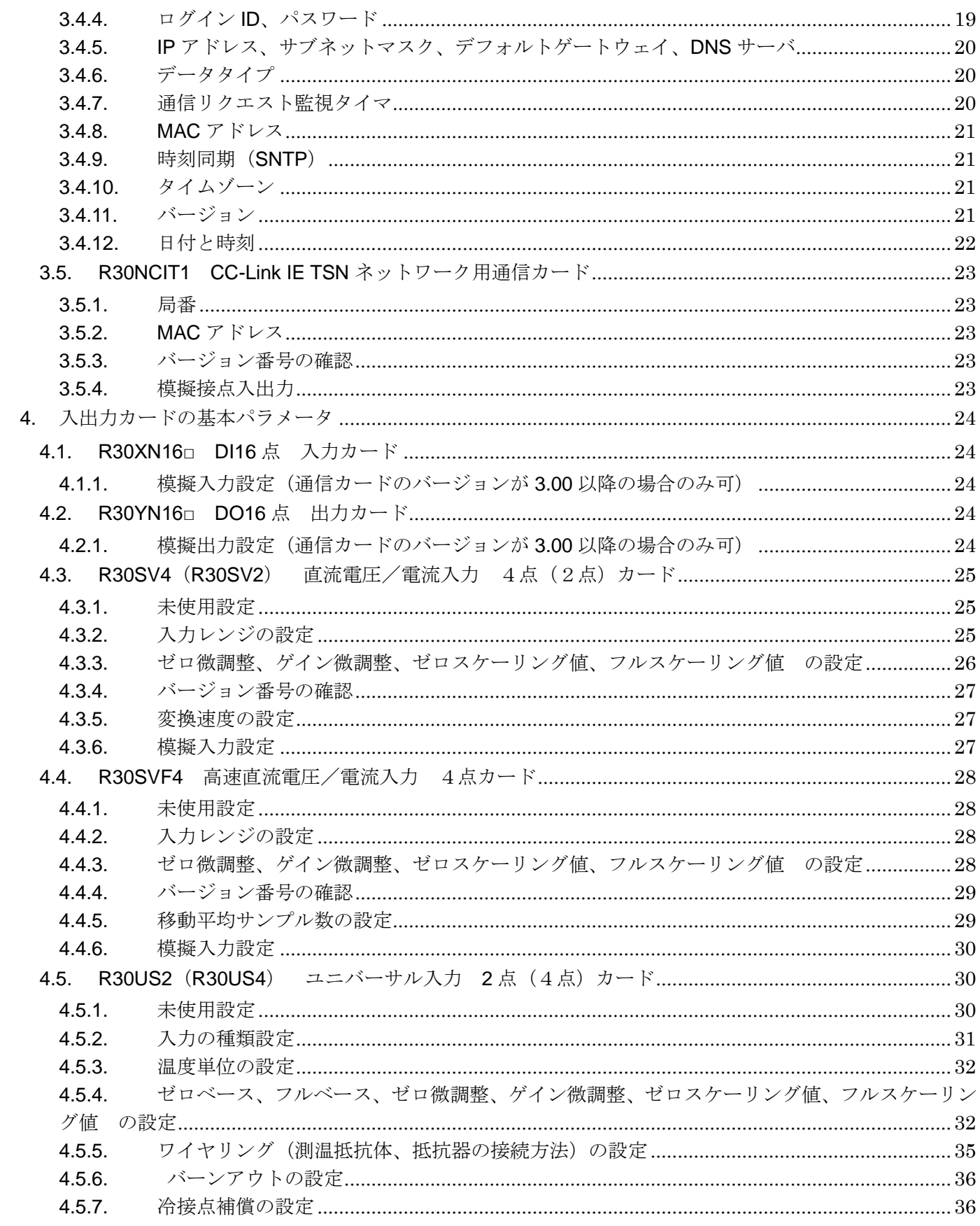

MG CO., LTD. www.mgco.jp

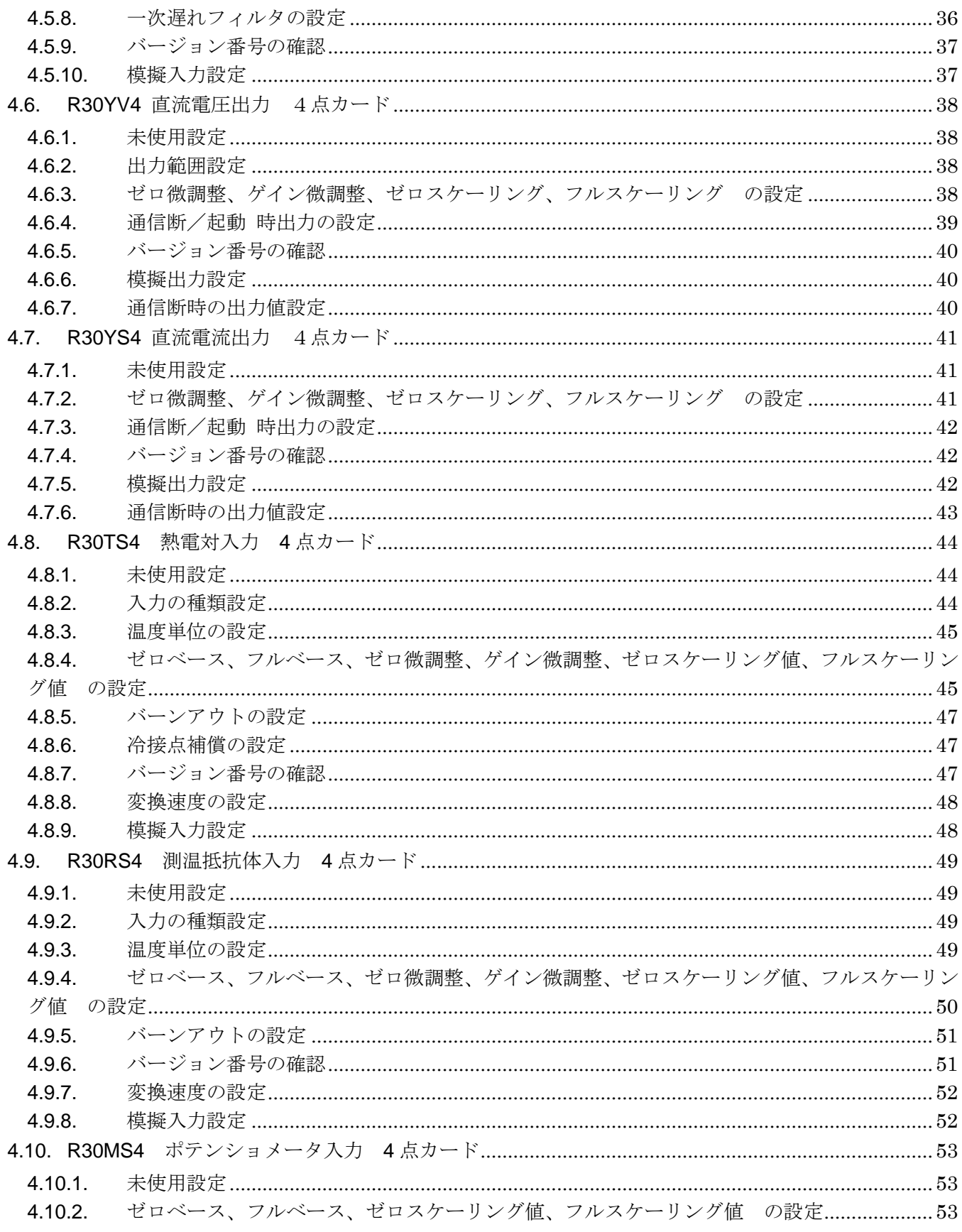

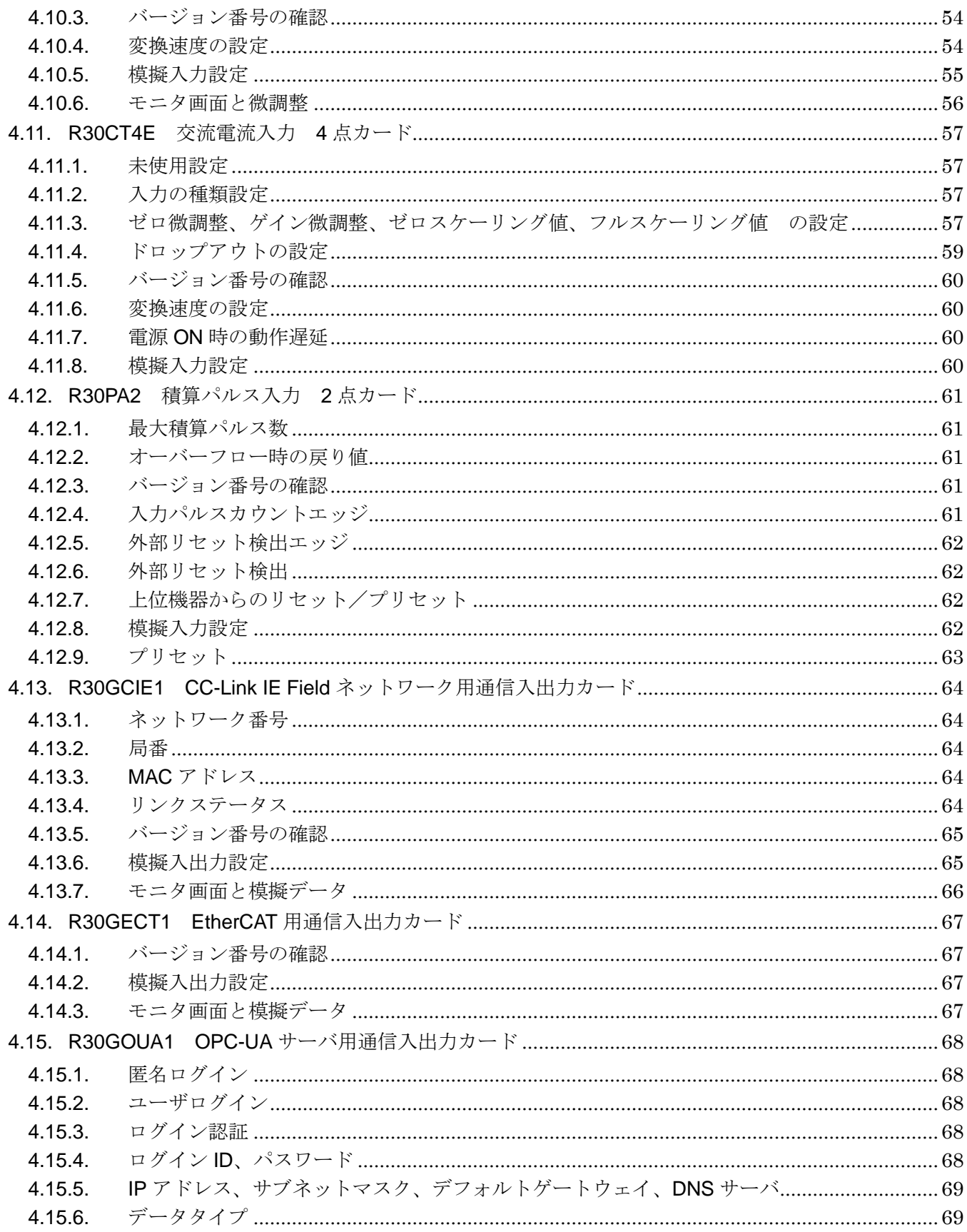

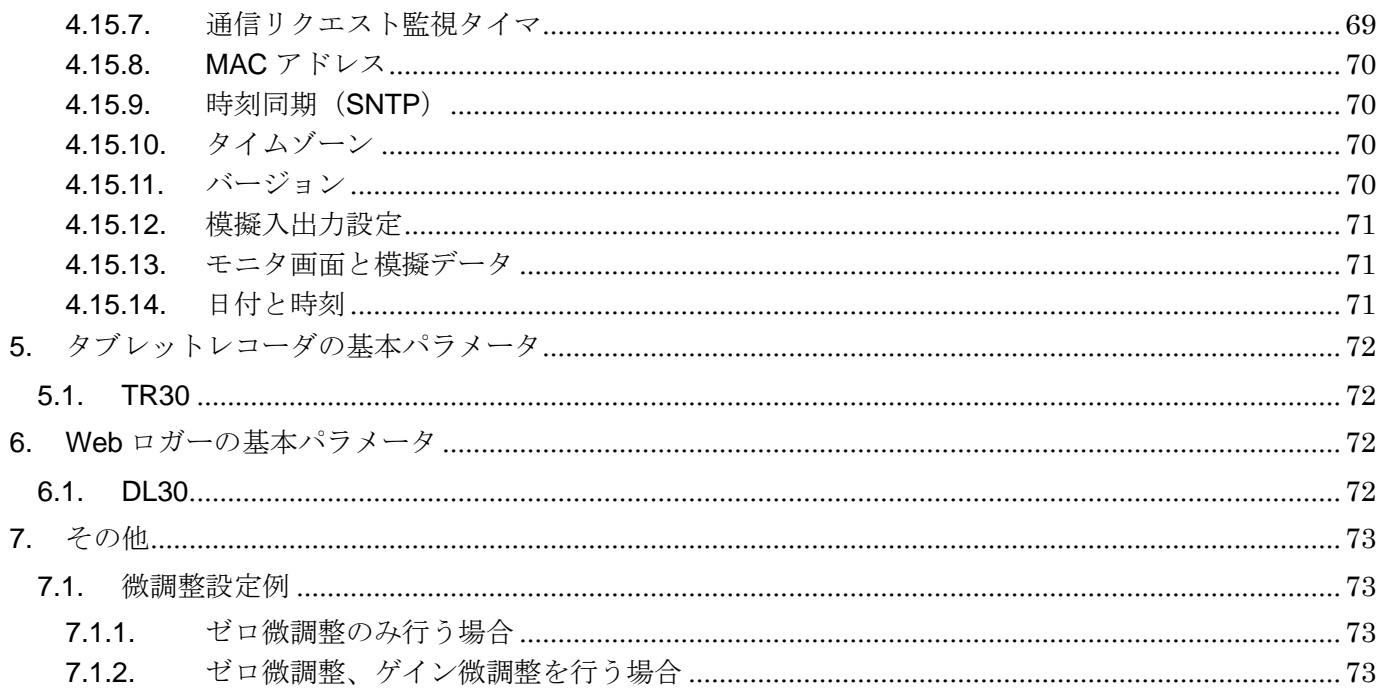

# <span id="page-6-0"></span>**1.** はじめに

本取扱説明書は、PC 上で「リモート I/O 変換器 R30 シリーズ」の各種通信カード、入出力カード のパラメータを編集するための操作方法を記載しています。

# <span id="page-6-1"></span>**2.** 操作説明

# <span id="page-6-2"></span>**2.1.** 起動

インストールが行われている PC 上でプログラムメニュー内の RCFG を起動し、R30CFG を 選択すると下図のような設定画面が表示されます。

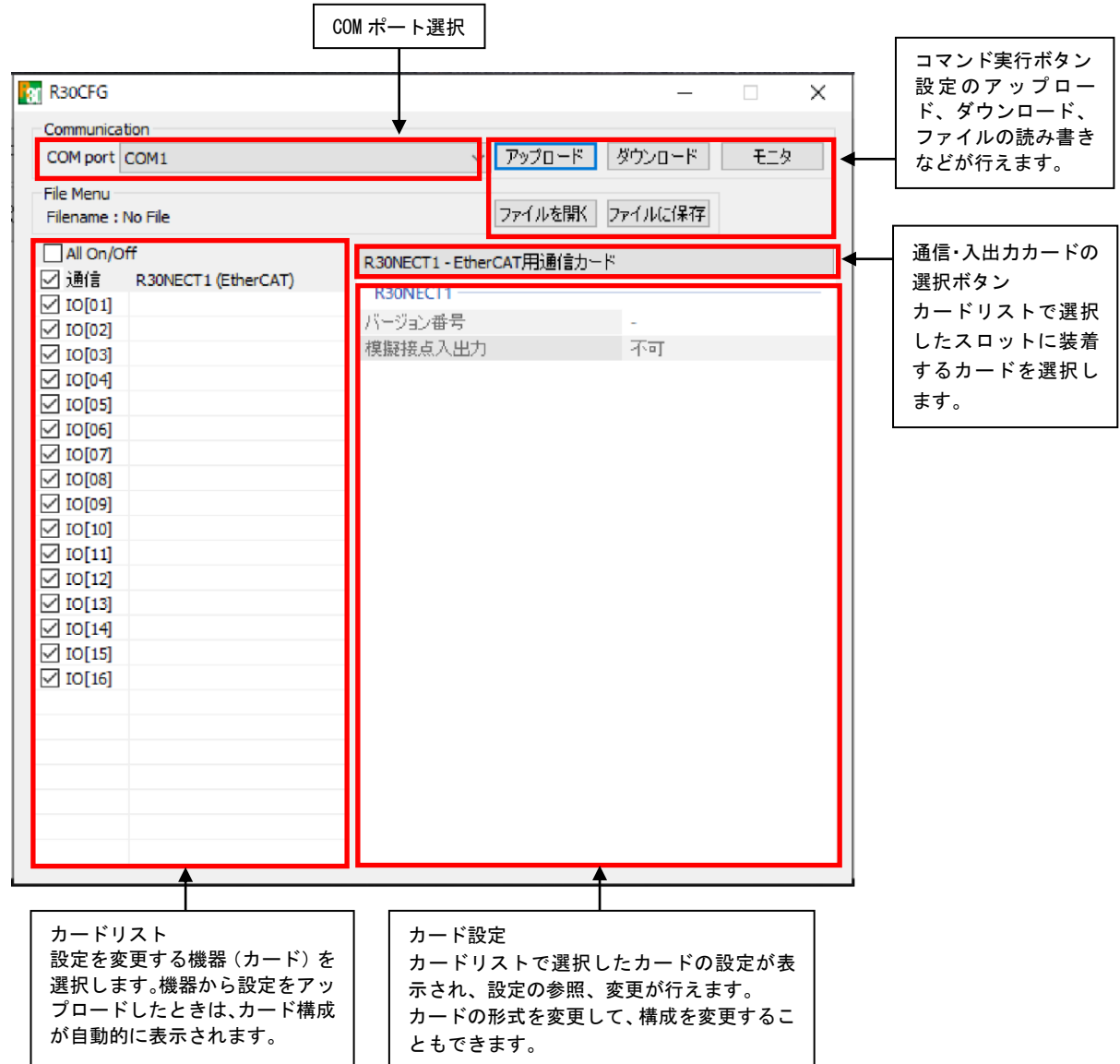

#### <span id="page-7-0"></span>**2.1.1. COM** ポートの選択

ドライバソフトのインストール時に増設されたシリアルポートを選択してください。 増設されるシリアルポートは PC により変わりますので、適切な選択を行ってください。

#### <span id="page-7-1"></span>**2.1.2.** スロットの選択

チェックマークのあるスロットのみが、[アップロード]、[ダウンロード]の対象となります。 [モニタ]、[ファイルを開く]、[ファイルに保存]はチェックマークの有無に関係しません。

# <span id="page-7-2"></span>**2.2.** 機器のパラメータを変更する

機器のパラメータを変更する場合、機器のパラメータを読み込み(アップロード)、変更し、書き込 む(ダウンロード)という手順で行います。

#### <span id="page-7-3"></span>**2.2.1.** 機器のパラメータを読み込み(アップロード)

機器のパラメータを読み込みます。コンフィギュレータ接続ケーブルが接続された COM ポートを選 択後、[アップロード]ボタンをクリックします。

[アップロード]ボタンをクリックすると、機器との通信接続を開始し、パラメータを本ソフトウェア に読み込みます。

エラーメッセージが表示される場合は、機器との接続を見直して再操作してください。

機器のパラメータが読み込まれると、画面に表示されている各パラメータは、機器から読み込まれた 内容が表示されます。

チェックマークのないスロットの情報はアップロードされません。

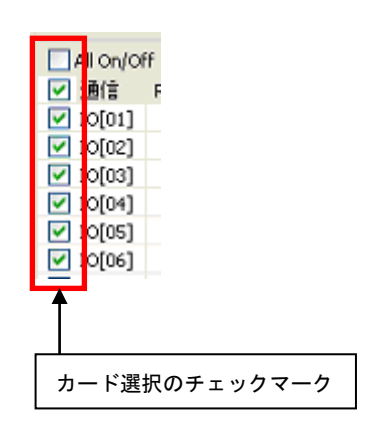

#### <span id="page-8-0"></span>**2.2.2.** パラメータ編集例

起動時に表示している以下の画面では画面の左に R30 のカード構成を表示し、画面の右にカード構成 で選択したカードのパラメータを表示、編集するためのリストを表示します。

ここでは、例として以下のようなカード構成の機器の設定を変更します。

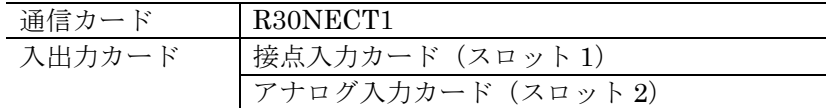

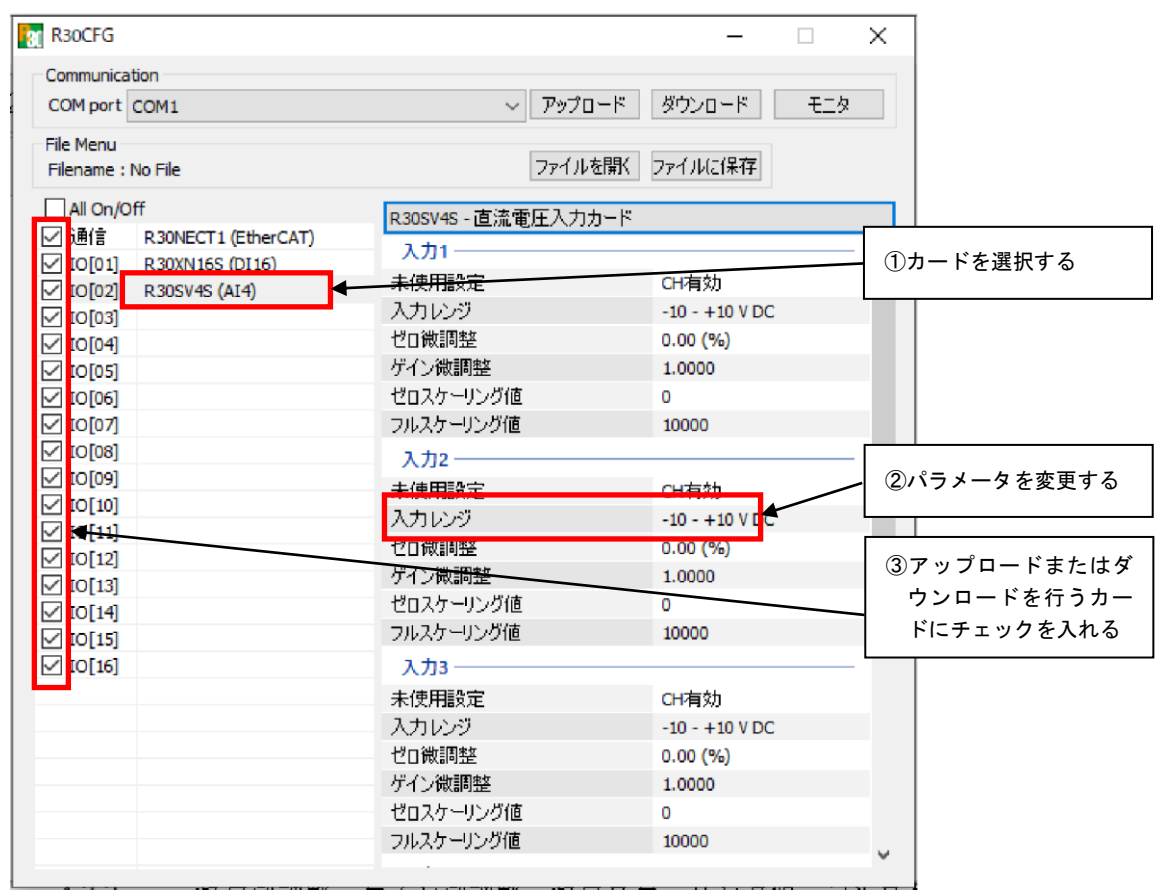

本画面に表示しているカードごとのパラメータに関しての説明は、後で記述しますので、そちらを参照し てください。

#### <span id="page-8-1"></span>**2.2.3.** 機器にパラメータを書き込み(ダウンロード)

パラメータ編集後、ダウンロードを行うと、設定を機器に書き込むことができます。[ダウンロード] ボタンをクリックするとダウンロードが開始されます。 進捗を示すバー表示が右端まで進み何もエラーが表示されずに元の画面に戻れば、パラメータは正し く機器に書き込まれています。パラメータは書き込んだ直後より有効に機能します。

# <span id="page-9-0"></span>**2.3.** パラメータのファイル保存、読み込み

本ソフトウェアで編集中のパラメータをファイルに保存、またはファイルから読み出しすることがで きます。アップロード/ダウンロード機能と併用することにより、機器のパラメータをバックアップ することができます。

## <span id="page-9-1"></span>**2.3.1.** ファイルに保存されたパラメータを読み込む

[ファイルを開く]ボタンをクリックすると下図のような画面が表示されます。本画面は Windows の 標準的な開くファイルを選択するための画面で、本ソフトウェアを実行している OS により画面構成 が変わります。

(注)本画面は表示言語設定にかかわらず、常に OS の表示言語で表示されます。

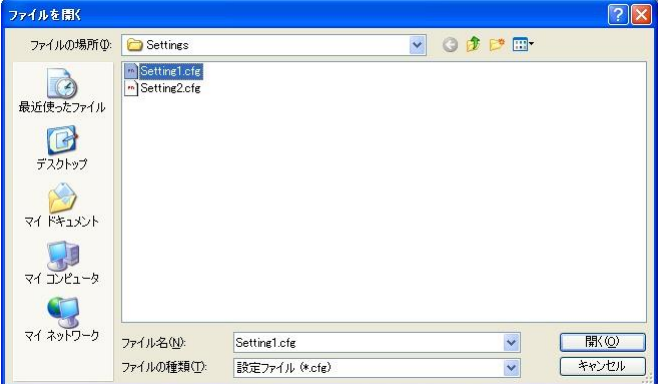

本画面で、本ソフトウェアにより保存したファイルを選択し[開く(O)]ボタンをクリックすると、 保存したパラメータが読み込まれ、本ソフトウェアの画面に表示されます。

### <span id="page-10-0"></span>**2.3.2.** 機器のパラメータをファイルに保存する

[ファイルに保存]ボタンをクリックすると下図のような画面が表示されます。本画面は Windows の 標準的な保存するファイルを選択するための画面で、本ソフトウェアを実行している OS により画面 構成が変わります。

(注)本画面は表示言語設定にかかわらず、常に OS の表示言語で表示されます)

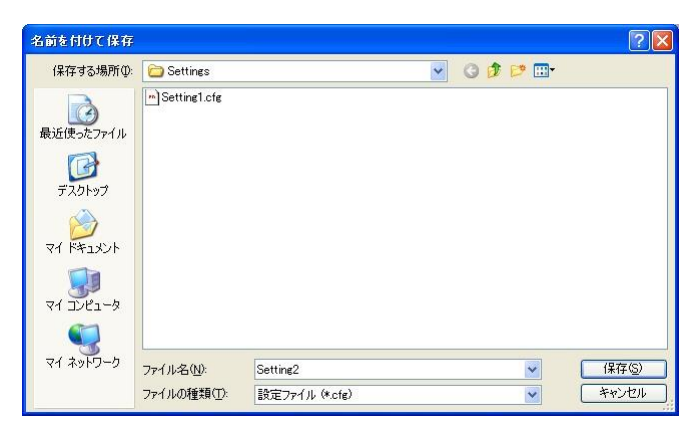

本画面で、ファイル名の欄に保存するファイル名を入力して、[保存(S)]ボタンをクリックすると、 入力したファイル名でパラメータが保存されます。

# <span id="page-11-0"></span>**2.4.** 入出力状態の表示

本機能を使用すると、PC に接続された機器の入出力状態を表示することができます。[モニタ]ボタン をクリックすると、接続されている機器との通信を開始し、下図のようなモニタ画面で入出力状態を 表示します。(R30SV4、R30YN16A を実装の場合)

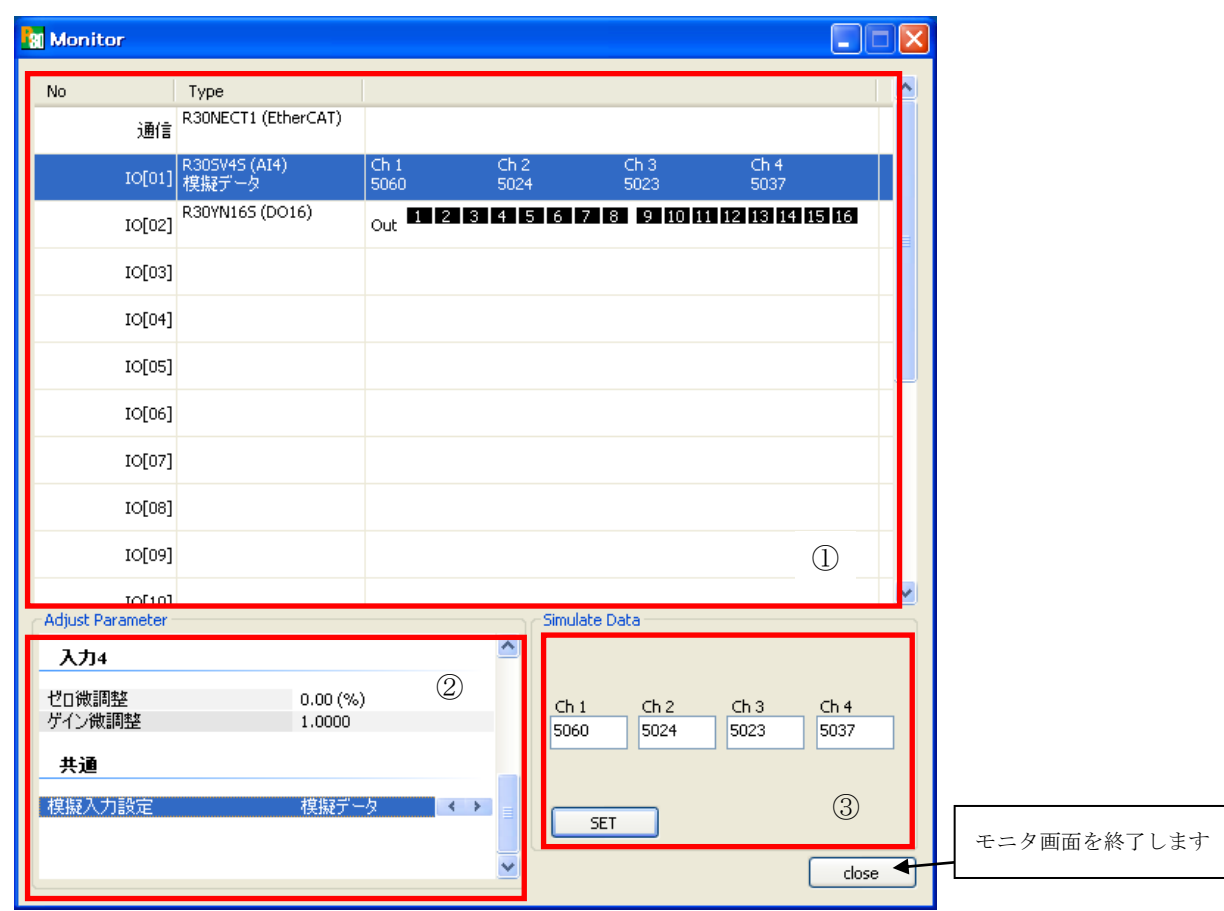

本画面の表示内容を下表に示します。

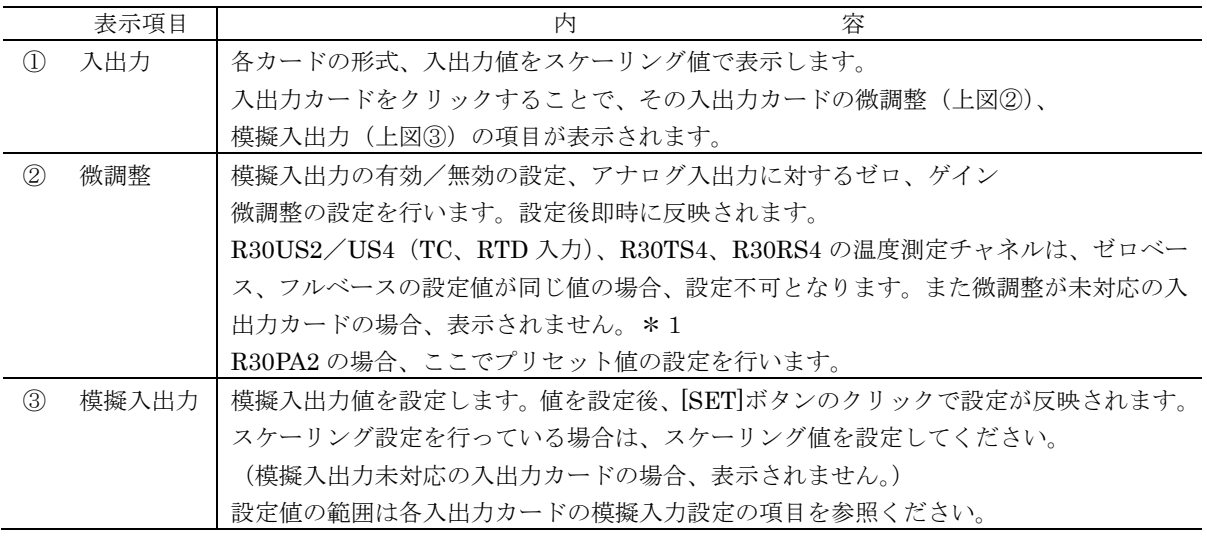

\*1.R30MS4 については [4.10.2](#page-52-2) 項参照

## **2.4.1.** ゼロ微調整、ゲイン微調整の設定

<span id="page-12-0"></span>[ゼロ微調整]、[ゲイン微調整]を一度クリック すると右図の様に キキボタンが表示され ます。 ■ ■ ボタンをクリックする度に微調 整値が増加減されます。

(ゼロ微調整の場合は 0.01 単位、ゲイン微調 整の場合は 0.0001 単位で増加減されます。)

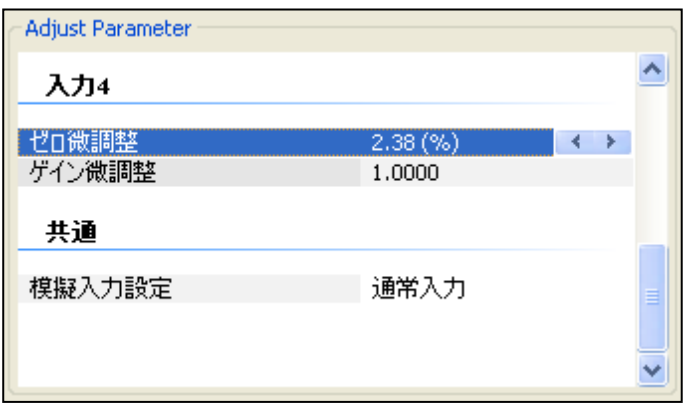

2度クリックした場合は、右図の様に直接、値 が設定できます。

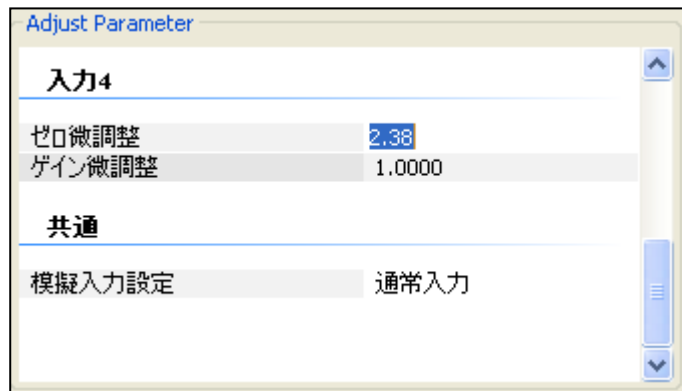

#### <span id="page-12-1"></span>**2.4.2.** 模擬入出力設定

[模擬入力設定]を一度クリックすると右図の様 に ボタンが表示されます。右矢印ボタ ンのクリックで模擬データ、左矢印ボタンのク リックで通常入力が選択されます。

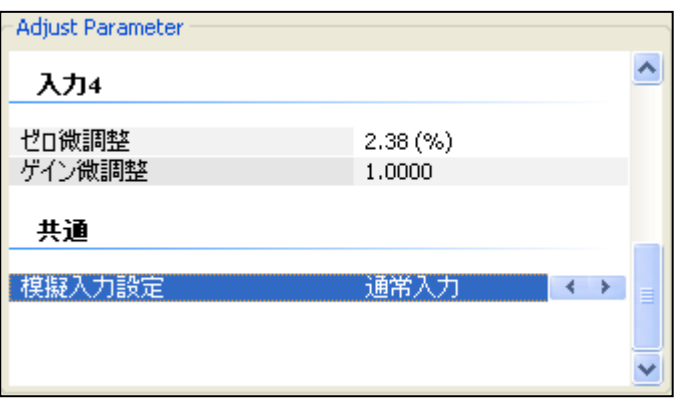

2度クリックした場合は、右図の様にドロップ ダウンメニューが表示されます。 メニューから選択します。

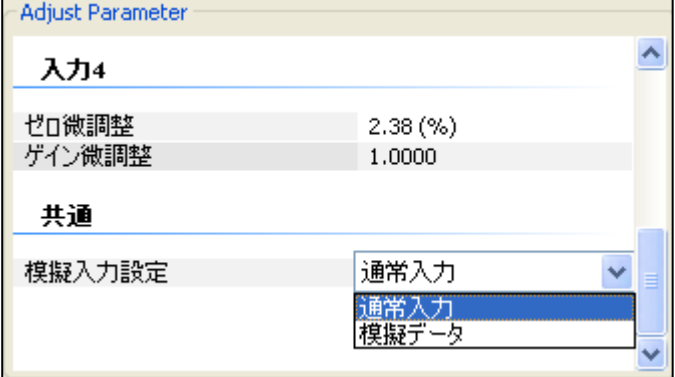

# 注意

モニタ画面で設定されるゼロ微調整値、ゲイン微調整値、模擬出力設定(または模擬入力設定)は、 都度 R30 と通信を行い、R30 に設定されます。

モニタ画面終了後、表示される設定画面では、モニタ画面で設定されたゼロ微調整値、ゲイン微調 整値、模擬出力設定(または模擬入力設定)は反映されていません。モニタ画面で行った設定を設 定画面に反映させるには、[アップロード]ボタンをクリックしてください。

\*模擬入出力設定は R30 起動時に通常出力(または通常入力)となります。

# <span id="page-14-0"></span>**3.** 通信カードの基本パラメータ

カードごとに設定できる、パラメータについて記述します。

# <span id="page-14-1"></span>**3.1. R30NECT1 EtherCAT** 用通信カード

R30NECT1 では設定項目はなく、表示のみです。

#### **3.1.1.** バージョン番号の確認

<span id="page-14-2"></span>ファームウェアのバージョンが表示されます。 設定はできません。

アップロードしていない場合は、「ー」が表示 されます。

<span id="page-14-3"></span>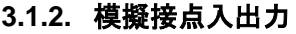

擬入出力が可能となります

R30XN16S□、R30YN16S□での模擬入出力 の可否を表示します。変更はできません。 バージョン 3.00 以降の通信カードの場合、模

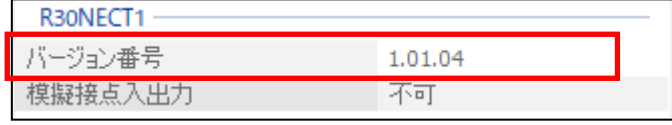

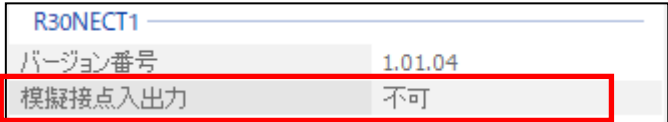

(模擬入出力に対応しているアナログ I/O カードの場合、模擬接点入出力の表示にかかわらず、模 擬入出力が可能です。)

# <span id="page-14-4"></span>**3.2. R30NCIE1 CC-Link IE Field** ネットワーク用通信カード

#### <span id="page-14-5"></span>**3.2.1.** ネットワーク番号

ネットワーク番号を設定します。 設定範囲:1~239 初期値:1

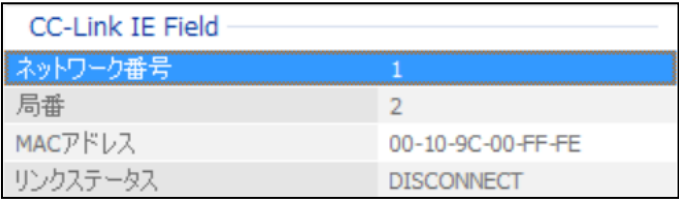

#### <span id="page-14-6"></span>**3.2.2.** 局番

R30NCIE1 本体で設定されている 局番が表示されます。変更はできません。 アップロードしていない場合は、「ー」 が表示されます。

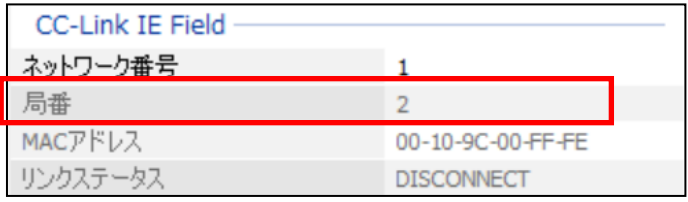

## <span id="page-15-0"></span>**3.2.3. MAC** アドレス

R30NCIE1 本体の MAC アドレス を表示します。変更できません。 アップロードしていない場合は、「ー」 が表示されます。

# <span id="page-15-1"></span>**3.2.4.** リンクステータス

アップロード時のデータリンク状態を 表示します。変更はできません。 表示を更新する場合は、アップロード します。 アップロードしていない場合は、「ー」

が表示されます。

CYCLIC :サイクリック通信状態 TOKEN-PASS :トークンパス状態 DISCONNECT:通信未確定時

# <span id="page-15-2"></span>**3.2.5.** バージョン番号の確認

ファームウェアのバージョンが表示 されます。設定はできません。 アップロードしていない場合は、「ー」が 表示されます。

#### <span id="page-15-3"></span>**3.2.6.** 模擬接点入出力

R30XN16S□、R30YN16S□での模擬入出力 の可否を表示します。変更はできません。 バージョン 3.00 以降の通信カードの場合、模 擬入出力が可能となります。

R30NCIE1 バージョン番号 1.01.01 模擬接点入出力 不可

(模擬入出力に対応しているアナログ I/O カードの場合、模擬接点入出力の表示にかかわらず、模 擬入出力が可能です。)

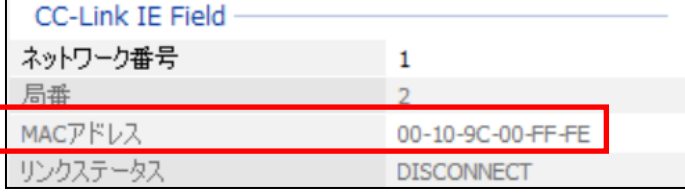

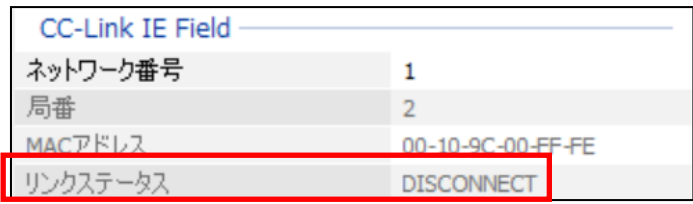

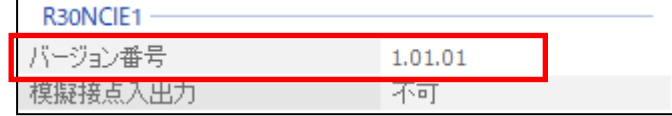

# <span id="page-16-0"></span>**3.3. R30NE1 Modbus/TCP**(**Ethernet**)用通信カード

#### 重要

R30NE1 の設定変更を行った場合は、R30 本体の再起動が必要です。電源 OFF/ON による 再起動後に設定が有効となります。

## <span id="page-16-1"></span>**3.3.1.** タイムアウト

未通信検出時間を設定します。 この設定時間内に通信がない場合、 RUN LED が消灯、RUN 接点が OFF となり、 装着されている出力カードが通信断時出力と なります。

設定範囲:0.2 ~ 3200.0 秒 初期値:3.0 秒

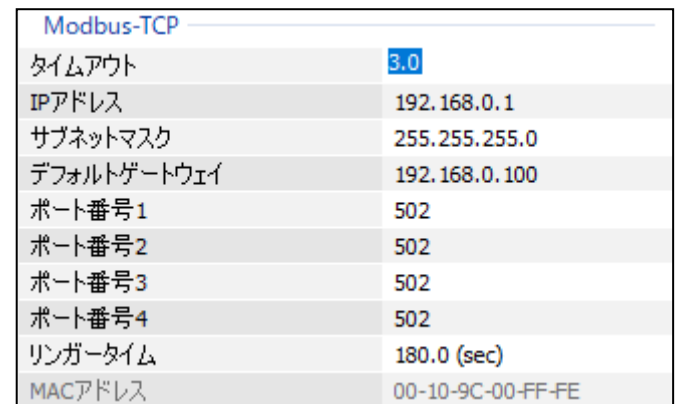

# <span id="page-16-2"></span>**3.3.2. IP** アドレス、サブネットマスク、デフォルトゲートウェイ

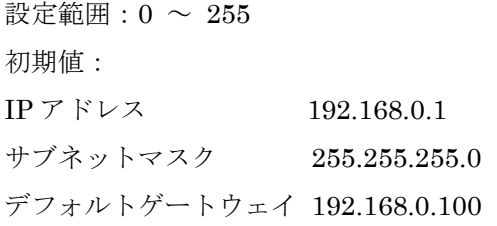

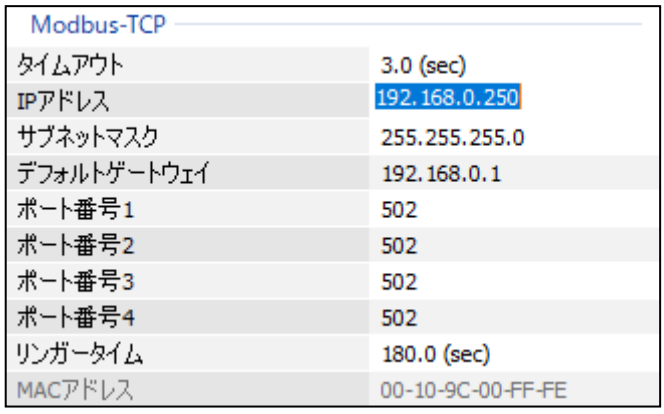

#### <span id="page-16-3"></span>**3.3.3.** ポート番号 **1 ~ 4**

ポート番号を設定します。通常は 502 で使用します。

設定範囲:1 ~ 32000 初期値:502

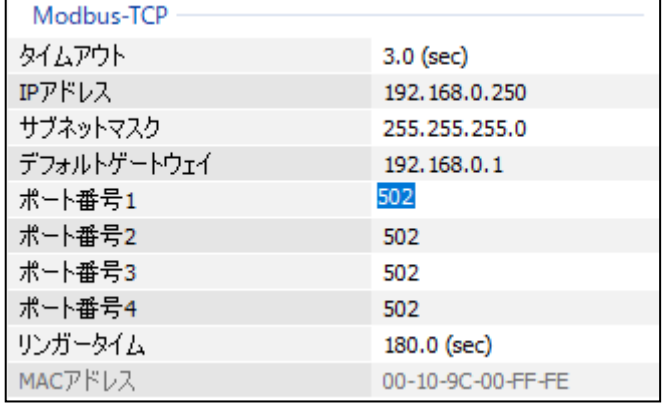

## <span id="page-17-0"></span>**3.3.4.** リンガータイム

無通信時間を監視し、リンガータイム 設定時間内に通信がない場合、通信を 切断します。

設定範囲:3.0 ~ 3200.0 秒 初期値:180.0 秒

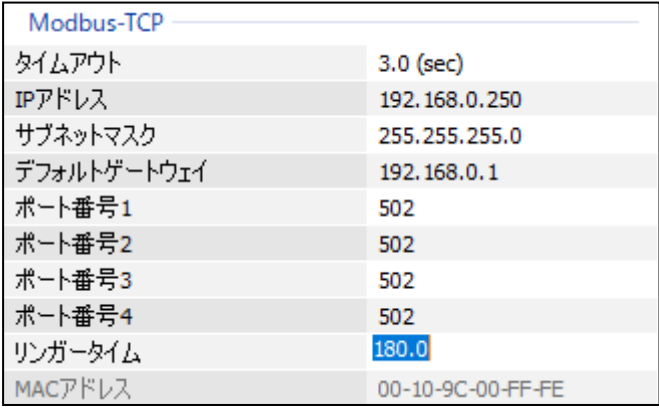

#### **3.3.5. MAC** アドレス

<span id="page-17-1"></span>R30NE1 本体の MAC アドレス を表示します。設定はできません。 アップロードしていない場合は、「ー」 が表示されます。

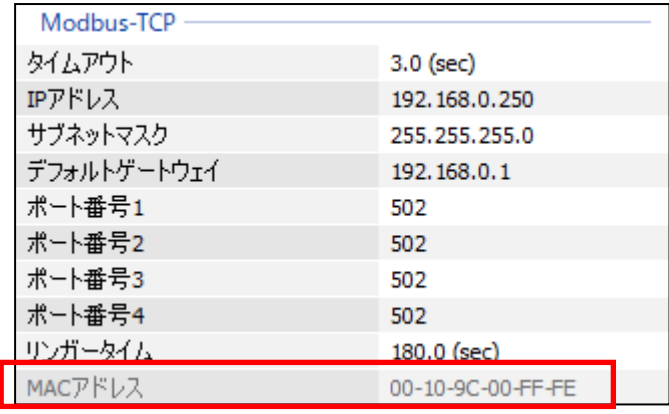

#### <span id="page-17-2"></span>**3.3.6.** バージョン番号の確認

ファームウェアのバージョンが表示 されます。設定はできません。 アップロードしていない場合は、「ー」が表示 されます。

#### <span id="page-17-3"></span>**3.3.7.** 模擬接点入出力

R30XN16S□、R30YN16S□での模擬入出力 の可否を表示します。変更はできません。 バージョン 3.00 以降の通信カードの場合、模 L<sup>I 保厳策点へに</sup> 擬入出力が可能となります。

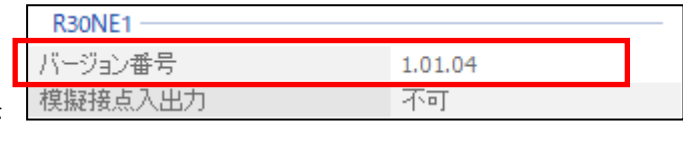

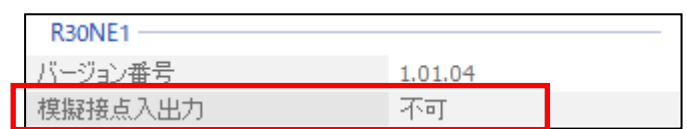

(模擬入出力に対応しているアナログ I/O カードの場合、模擬接点入出力の表示にかかわらず、模 擬入出力が可能です。)

# <span id="page-18-0"></span>**3.4. R30NOUA1 OPC-UA DA** サーバ用通信カード

#### **3.4.1.** 匿名ログイン

<span id="page-18-1"></span>匿名ログイン(ユーザ認証なし)の可否 を設定します。 匿名ログインを許可する場合、データアクセスレ ベルとして「読み込みのみ(Read only)」と「読 み書き可(R/W)」が選択できます。

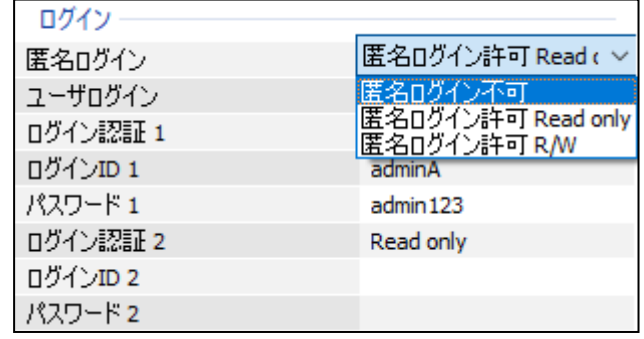

#### <span id="page-18-2"></span>**3.4.2.** ユーザログイン

ユーザログイン(ユーザ名とパスワードで認証) の可否を設定します。

ユーザログインを許可した場合、2 組のログイン 認証が有効となります。

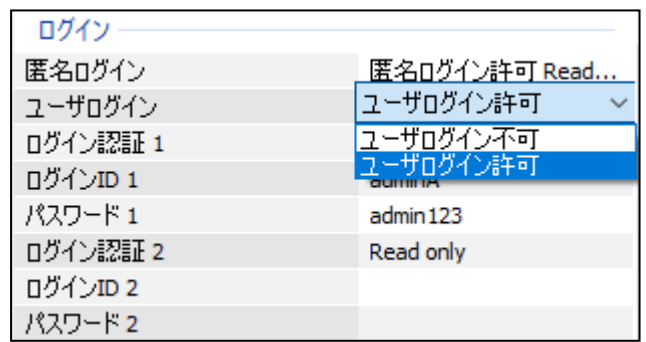

#### <span id="page-18-3"></span>**3.4.3.** ログイン認証

ユーザログインのデータアクセスレベルを設定 します。

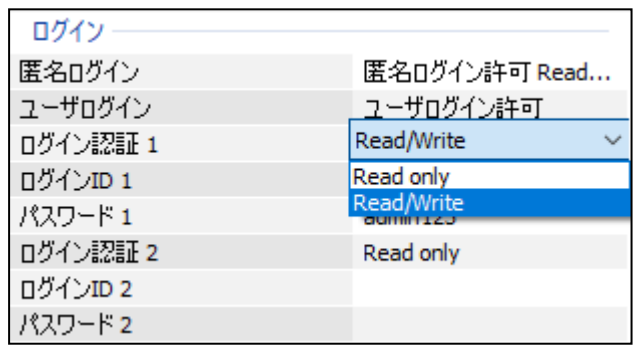

#### <span id="page-18-4"></span>**3.4.4.** ログイン **ID**、パスワード

ログイン ID とパスワードを設定します。 英数字(大文字、小文字)のみ使用可。

ログイン ID:文字を設定しなかった場合、 パスワードは初期化され、ログイ ン認証は無効となります。 パスワード:文字を設定しなかった場合、

ログイン認証は無効となります。

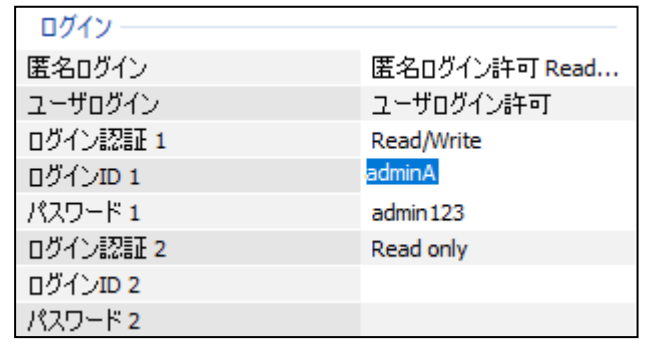

## <span id="page-19-0"></span>**3.4.5. IP** アドレス、サブネットマスク、デフォルトゲートウェイ、**DNS** サーバ

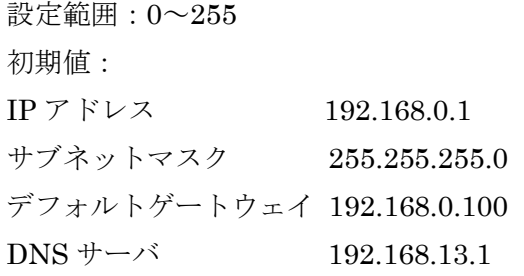

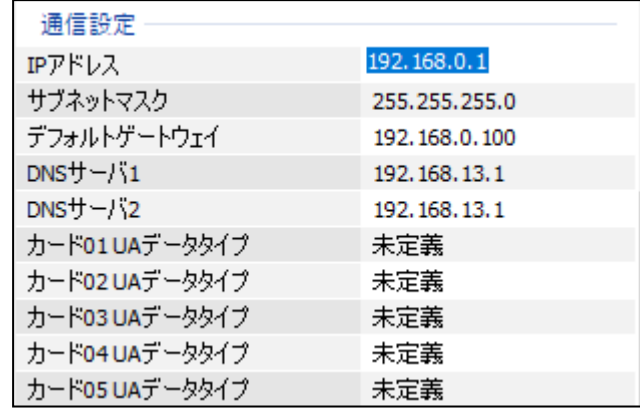

192.168.0.1

255.255.255.0

192.168.0.100

192.168.13.1

192.168.13.1 boolean

未定義

 $uint16$ 

 $int16$ uint32

int32

uint64

未定義

通信設定 IPアドレス

サブネットマスク

 $DNSU - / 1$ 

 $DNS++-132$ 

デフォルトゲートウェイ

カード01UAデータタイプ

カード02 UAデータタイプ カード03 UAデータタイプ

カード04UAデータタイプ

カード05 UAデータタイプ

カード06 UAデータタイプ

カード07 UAデータタイプ

#### <span id="page-19-1"></span>**3.4.6.** データタイプ

R30のスロット 1~16に装着した I/Oカードで 取り扱うデータの単位をスロット毎に設定しま す。

初期値:未定義

\*.未定義の場合、I/O カードの種類によって データタイプが設定されます。

接点カード Boolean

アナログカード int16

\*.例えば R30PA2(積算カウンタ)を使用する 場合は uint32 に設定します。 データの取扱単位が 32bit (2word 長)となり、データの泣き別れを防止します。

# <span id="page-19-2"></span>**3.4.7.** 通信リクエスト監視タイマ

OPC-UA クライアントの無通信検出時間を設定 します。設定された時間内に通信がない場合、タ イムアウト処理を行います。

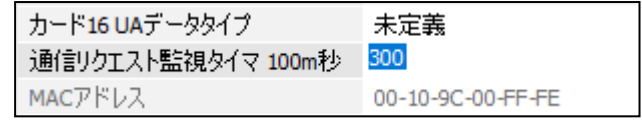

設定範囲:0~32757(0~3275.7 秒、0 の場合監視しない) 初期値:300(30 秒)

## <span id="page-20-0"></span>**3.4.8. MAC** アドレス

R30NOUA1 本体の MAC アドレス を表示します。設定はできません。 アップロードしていない場合は、「ー」 が表示されます。

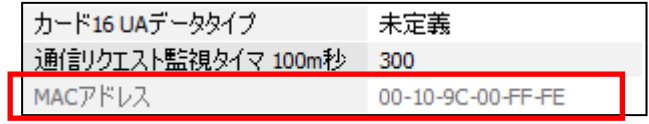

## <span id="page-20-1"></span>**3.4.9.** 時刻同期(**SNTP**)

SNTP サーバを使用した時刻修正同期の有無を「 設定します。 有効に設定した場合、電源投入時、0 時、6 時、 12 時、18 時に時刻同期を行います。

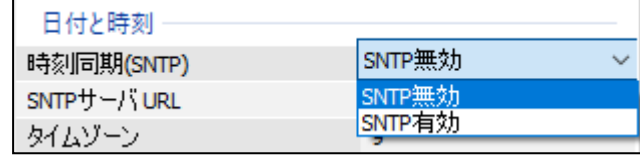

初期値:SNTP 無効

\*.SNTP 有効の場合、「DNS サーバ」の IP アドレス、「SNTP サーバ URL」、「タイムゾーン」の 設定が必要です。

#### <span id="page-20-2"></span>**3.4.10.** タイムゾーン

タイムゾーンを時間で設定します。 日本時間は 9 です。

設定範囲: $-12 \sim 14$ 初期値:9

#### <span id="page-20-3"></span>**3.4.11.** バージョン

ファームウェアのバージョンが表示 されます。設定はできません。 アップロードしていない場合は、「ー」が表示されます。

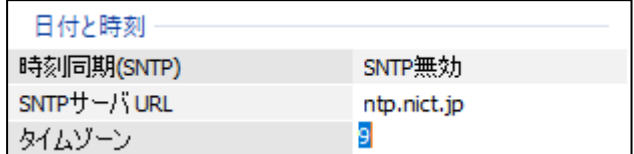

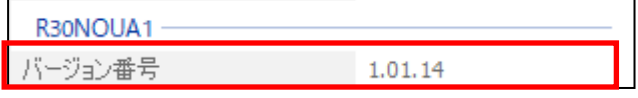

## <span id="page-21-0"></span>**3.4.12.** 日付と時刻

日付と時刻の設定はモニタ画面から行いま す。年月日時分秒入力 + Enter キー で設 定が反映されます。

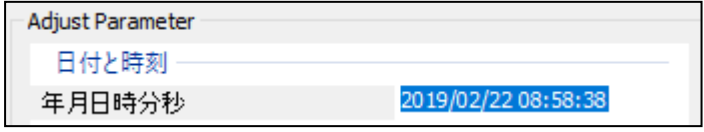

日付と時刻の設定の場合は、設定の遅延を極力小さくするために、I/O カード未装着の状態 (R30NOUA1 のみ装着状態)で設定することを推奨します。

設定範囲:年 2001 ~ 2099、月 1 ~ 12、日 1 ~ 31 時 0 ~ 23、分 0 ~ 59、秒 0 ~ 59

初期値:2013/01/01 00:00:00

2月31日のような存在しない月日は設定しないでください。 設定した場合、設定は無効となります。

# <span id="page-22-0"></span>**3.5. R30NCIT1 CC-Link IE TSN** ネットワーク用通信カード

## **3.5.1.** 局番

<span id="page-22-1"></span>R30NCIT1 本体で設定されている 局番が表示されます。変更はできま せん。 アップロードしていない場合は、「ー」 が表示されます。

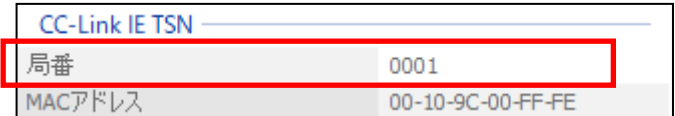

0001

1.02.08

कन

不可

00-10-9C-00-FF-FE

## <span id="page-22-2"></span>**3.5.2. MAC** アドレス

R30NCIT1 本体の MAC アドレス を表示します。変更できません。 アップロードしていない場合は、「ー」 が表示されます。

# <span id="page-22-3"></span>**3.5.3.** バージョン番号の確認

ファームウェアのバージョンが表示 されます。設定はできません。 アップロードしていない場合は、「ー」が 表示されます。

# <span id="page-22-4"></span>**3.5.4.** 模擬接点入出力

R30XN16S□、R30YN16S□での模擬入出力 の可否を表示します。変更はできません。 バージョン 3.00 以降の通信カードの場合、模 擬入出力が可能となります。

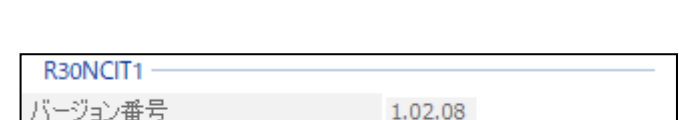

(模擬入出力に対応しているアナログ I/O カードの場合、模擬接点入出力の表示にかかわらず、模 擬入出力が可能です。)

**CC-Link IE TSN** 

局番

MACアドレス

R30NCIT1-バージョン番号

模擬接点入出力

# <span id="page-23-0"></span>**4.** 入出力カードの基本パラメータ

カードごとに設定できる、パラメータについて記述します。

# <span id="page-23-1"></span>**4.1. R30XN16**□ **DI16** 点 入力カード

通信カードのバージョンが 3.00 以降の場合、模擬入力の設定が可能です。 通信カードのバージョンが 2.XX 以前、および DL30 の場合、設定項目はありません。

#### <span id="page-23-2"></span>**4.1.1.** 模擬入力設定(通信カードのバージョンが **3.00** 以降の場合のみ可)

通常入力か模擬入力の設定を行います。 モニタ画面の微調整設定でも設定が可能です。 模擬入力値の設定はモニタ画面で行います。

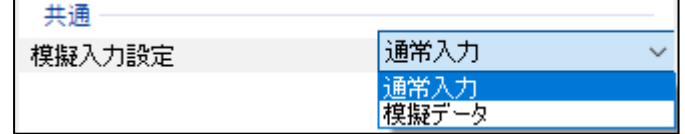

\*.模擬入力を使用する場合、対応する通信カードを装着した状態でアップロードを行っておく必要 があります。

# <span id="page-23-3"></span>**4.2. R30YN16**□ **DO16** 点 出力カード

通信カードのバージョンが 3.00 以降の場合、模擬出力の設定が可能です。 通信カードのバージョンが 2.XX 以前、および DL30 の場合、設定項目はありません。

#### <span id="page-23-4"></span>**4.2.1.** 模擬出力設定(通信カードのバージョンが **3.00** 以降の場合のみ可)

通常出力か模擬出力の設定を行います。 モニタ画面の微調整設定でも設定が可能です。 模擬出力値の設定はモニタ画面で行います。

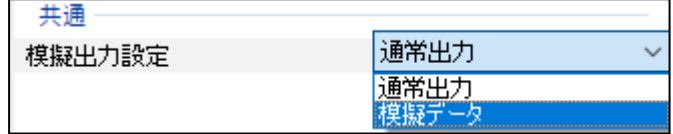

\*. 模擬出力を使用する場合、対応する通信カードを装着した状態でアップロードを行っておく必要 があります。

模擬入力、模擬出力方法

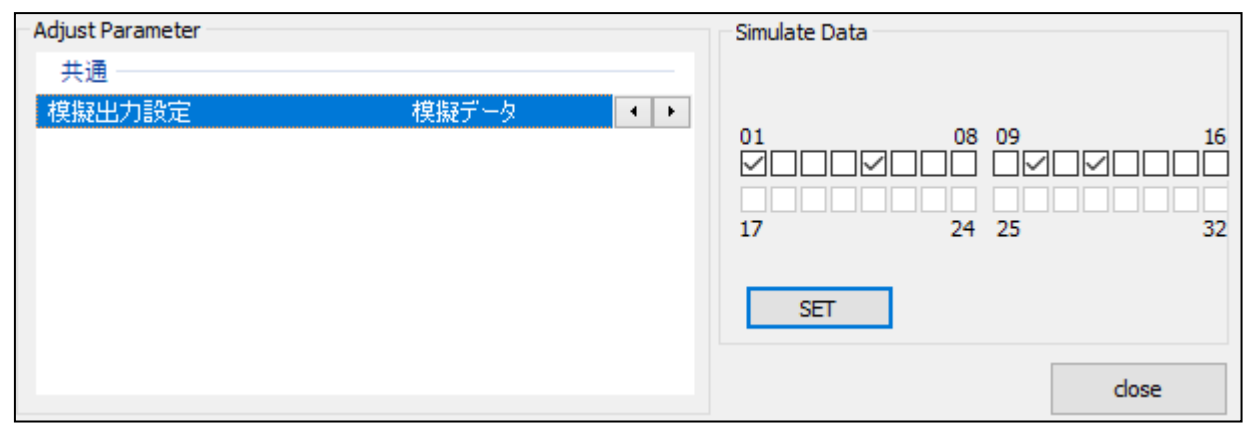

モニタ画面で I/O カードを選択し、微調整設定で模擬データを選択します。模擬データ設定で出力 (入力)したいチャネルにチェックマークを入れ、SET ボタンのクリックで模擬データが有効となり ます。

模擬入力の場合 R30XN16□の接点入力状態表示ランプは点灯しません。

# <span id="page-24-0"></span>**4.3. R30SV4**(**R30SV2**) 直流電圧/電流入力 4点(2点)カード

R30SV4 は直流電圧/電流入力 4 点、R30SV2 は 2 点となります。

#### **4.3.1.** 未使用設定

<span id="page-24-1"></span>入力の有効/無効を設定します。 使用しない入力は無効に設定してください。

# **4.3.2.** 入力レンジの設定

<span id="page-24-2"></span>使用する入力の入力レンジを設定します。

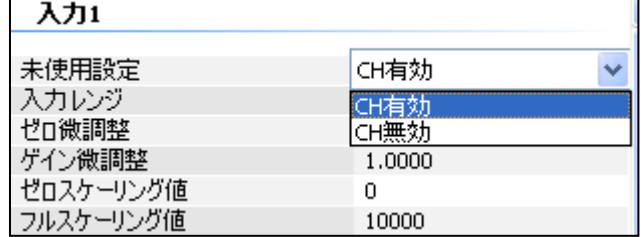

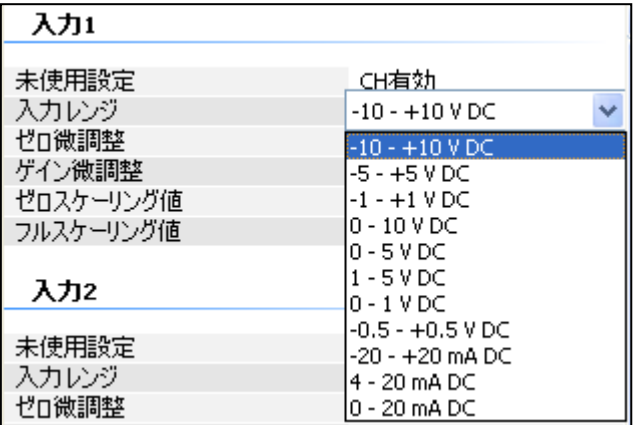

#### **4.3.3.** ゼロ微調整、ゲイン微調整、ゼロスケーリング値、フルスケーリング値 の設定

<span id="page-25-0"></span>設定値を該当する箇所に入力してください。 フルスケーリング値設定時の図を示します。

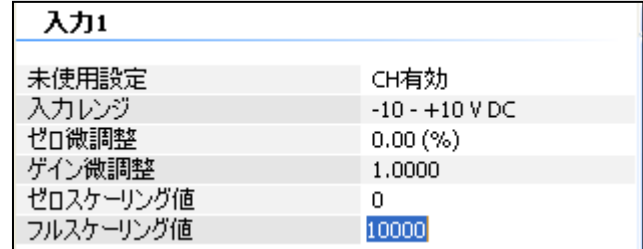

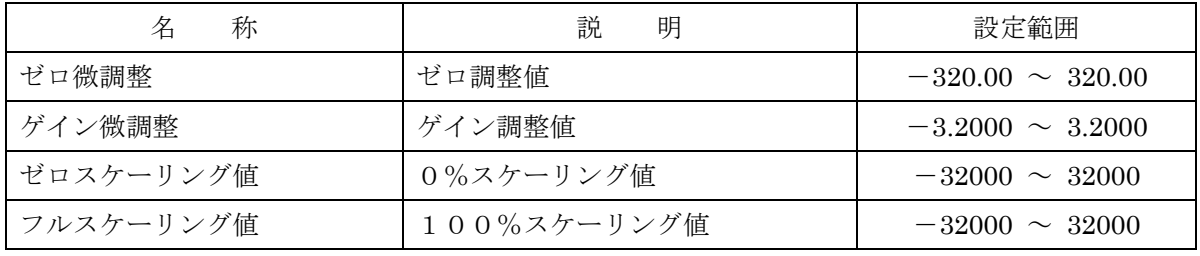

\*.ゲイン微調整 → ゼロ微調整 → ゼロ・フルスケーリング値 の順に計算されます。

・微調整の計算

微調整はゼロベース/フルベースによるパーセント変換後のパーセント値を次の式で補正します。 補正後の値 = パーセント値 × ゲイン微調整値 + ゼロ微調整値 設定例については「[7.1](#page-72-1) [微調整設定例」](#page-72-1)を参照ください。

- ・スケーリングの設定例 入力レンジ「-10~+10V」設定時に、「0~+10V」を「0~10000」にスケーリングする設定を下 記に示します。 ゼロスケーリング値 -10000、 フルスケーリング値 10000
- ・スケーリングの計算例

ゼロスケーリング値 = -10000、フルスケーリング値 = 10000 を設定し、ゼロスケーリング値 =0、フルスケーリング値=10000 での微調整計算後の測定値が 50.00%(5000)の場合

フルスケーリング値 50.00(%) スケーリングの計算値 ↓ ↓ ↓  $(10000 - (-10000))$  /10000×5000+ (-10000) = 0 → 0.00 (%) ゼロスケーリング値 ゼロスケーリング値 50.00%測定時の (フルスケーリング値-ゼロスケーリング値)

MG CO., LTD. 26/73 NM-9178-L 改 1 www.mgco.jp

# **4.3.4.** バージョン番号の確認

<span id="page-26-0"></span>ファームウェアのバージョンが表示されます。 設定はできません。 アップロードしていない場合は、「ー」が 表示されます。

## **4.3.5.** 変換速度の設定

<span id="page-26-1"></span>R30SV4(R30SV2)の測定時間を設定します。 変換速度により測定値の精度が異なります。 詳細は R30SV4 (R30SV2) 仕様書を参照くださ い。

入力単位での設定はできません。全入力の一括設 定となります。

## **4.3.6.** 模擬入力設定

<span id="page-26-2"></span>通常入力か模擬データの設定を行います。 モニタ画面の微調整設定でも設定が可能です。 模擬入力値の範囲は-32768~32767 です。 -32768 以下の値を設定した場合は-32768、 32767 以上の値を設定した場合は 32767 が設定さ れます。

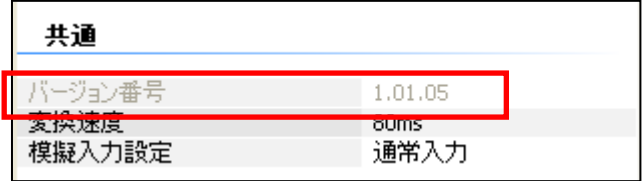

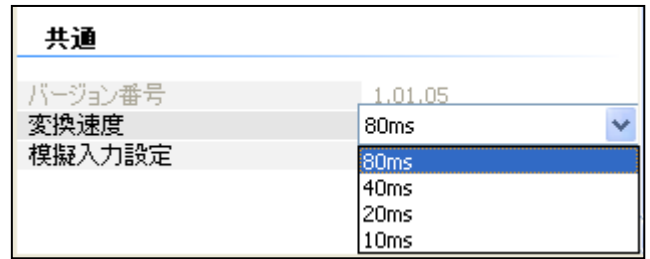

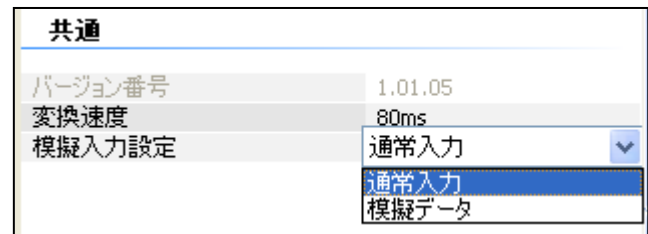

# <span id="page-27-0"></span>**4.4. R30SVF4** 高速直流電圧/電流入力 4点カード

#### <span id="page-27-1"></span>**4.4.1.** 未使用設定

入力の有効/無効を設定します。 使用しない入力は無効に設定してください。

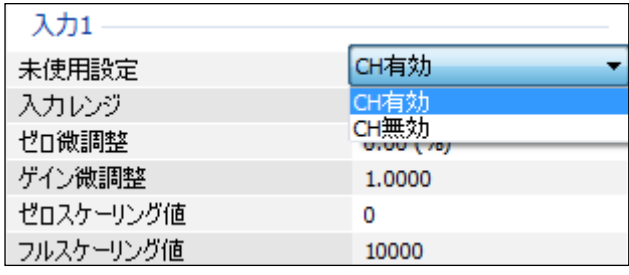

#### <span id="page-27-2"></span>**4.4.2.** 入力レンジの設定

使用する入力の入力レンジを設定します。

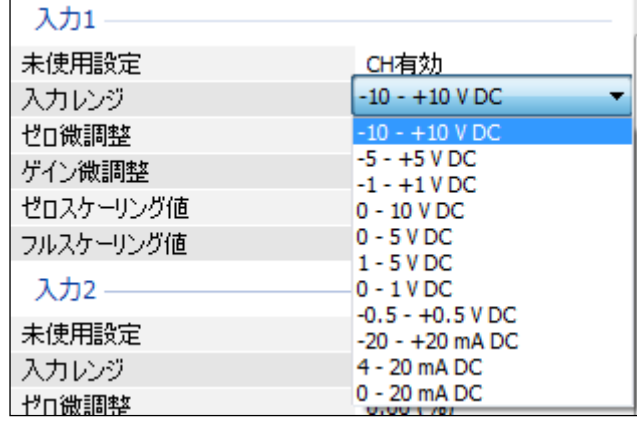

# **4.4.3.** ゼロ微調整、ゲイン微調整、ゼロスケーリング値、フルスケーリング値 の設定

<span id="page-27-3"></span>設定値を該当する箇所に入力してください。 フルスケーリング値設定時の図を示します

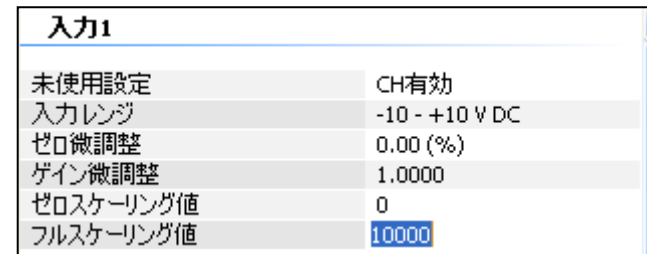

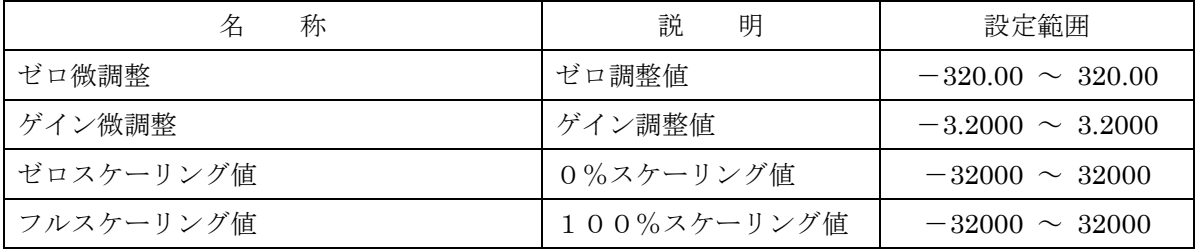

\*.ゲイン微調整 → ゼロ微調整 → ゼロ・フルスケーリング値 の順に計算されます。

・微調整の計算

微調整はゼロベース/フルベースによるパーセント変換後のパーセント値を次の式で補正します。 補正後の値 = パーセント値 × ゲイン微調整値 + ゼロ微調整値 設定例については「[7.1](#page-72-1) [微調整設定例」](#page-72-1)を参照ください。

・スケーリングの設定例

入力レンジ「-10~+10V」設定時に、「0~+10V」を「0~10000」にスケーリングする設定を下 記に示します。

ゼロスケーリング値 -10000、 フルスケーリング値 10000

・スケーリングの計算例

ゼロスケーリング値 = -10000、フルスケーリング値 = 10000 を設定し、ゼロスケーリング値 =0、フルスケーリング値=10000 での微調整計算後の測定値が 50.00%(5000)の場合

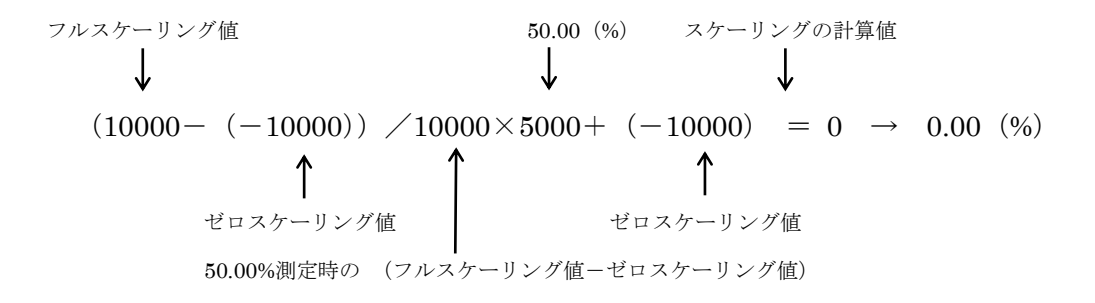

# <span id="page-28-0"></span>**4.4.4.** バージョン番号の確認

ファームウェアのバージョンが表示されます。 設定はできません。 アップロードしていない場合は、「ー」が 表示されます。

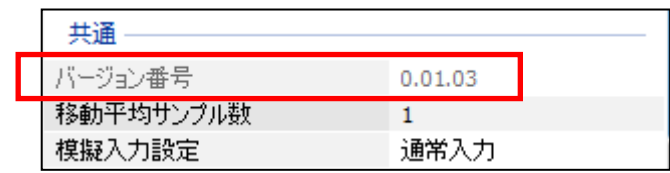

# <span id="page-28-1"></span>**4.4.5.** 移動平均サンプル数の設定

移動平均のサンプル数を設定します。 入力単位での設定はできません。全入力の一括 設定となります。

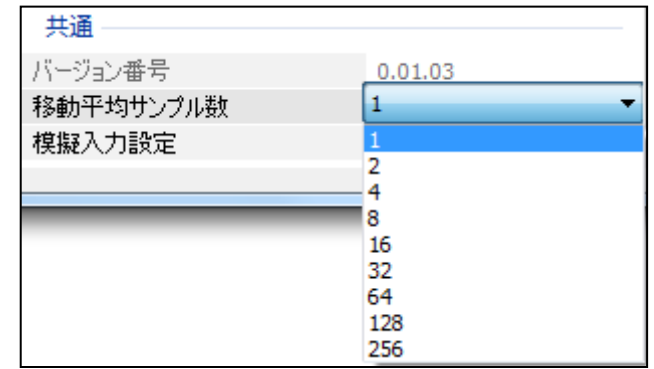

#### <span id="page-29-0"></span>**4.4.6.** 模擬入力設定

通常入力か模擬データの設定を行います。 モニタ画面の微調整設定でも設定が可能です。 模擬入力値の範囲は-32768~32767 です。 -32768 以下の値を設定した場合は-32768、 32767 以上の値を設定した場合は 32767 が設定 されます。

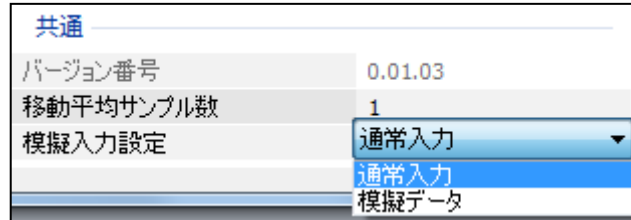

# <span id="page-29-1"></span>**4.5. R30US2**(**R30US4**) ユニバーサル入力 **2** 点(4点)カード

R30US2 はユニバーサル入力 2 点、R30US4 は4点となります。

#### <span id="page-29-2"></span>**4.5.1.** 未使用設定

入力の有効/無効を設定します。 使用しない入力は無効に設定してください。

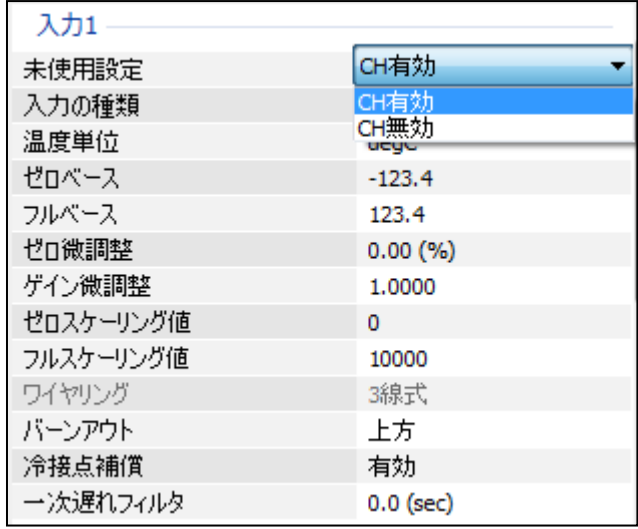

# <span id="page-30-0"></span>**4.5.2.** 入力の種類設定

使用する入力の種類を設定します。 入力の種類によって設定不可の項目はグレーで表 示され、編集不可となります。

- ・直流電流
	- -20 +20mA DC
- ・直流電圧 -1000 - +1000mV DC
- $-10 +10$  V DC
- ・ポテンショメータ
- POT  $0 4000$  Ω
- POT  $0 2500 \Omega$
- POT  $0 1200$  Ω
- POT  $0 600 \Omega$
- POT  $0 300$  Ω
- POT  $0-150$  Ω
- ・抵抗器
	- Resistance  $0 4000 \Omega$
- ・測温抵抗体
- RTD PT100
- RTD PT500
- RTD PT1000 RTD PT150
- RTD JPT100
- RTD Ni5084
- RTD CU10
- ・熱電対
- 
- TC PR
- TC K
- TC E
- TC J
- TC T
- TC B
- TC R
- TC S
- TC C
- TC N
- TC U
- TC L
- TC P

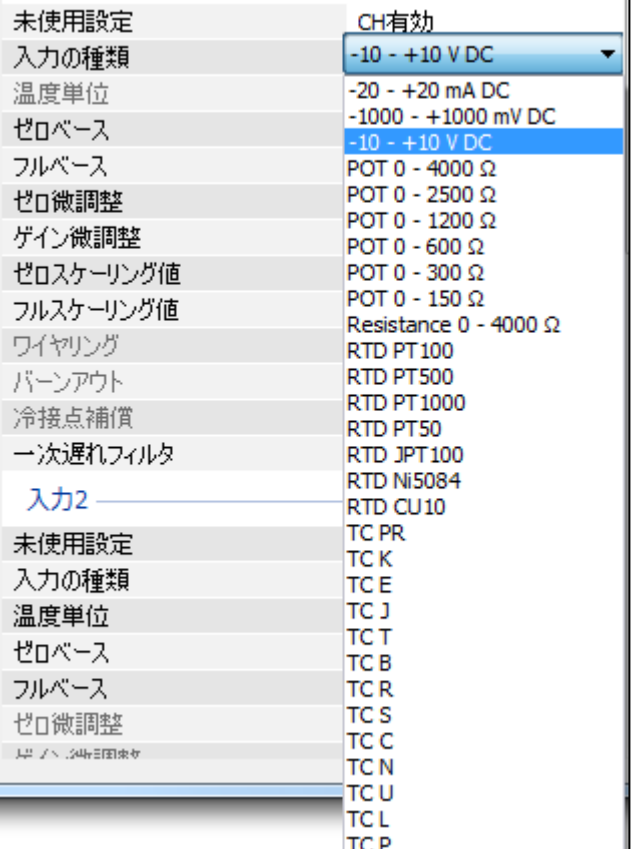

入力1

#### <span id="page-31-0"></span>**4.5.3.** 温度単位の設定

温度単位の設定をします。

degC(摂氏)、degF(華氏)、K(絶対温度) から選択します。

入力の種類が熱電対、測温抵抗体 の場合のみ、 有効となります。

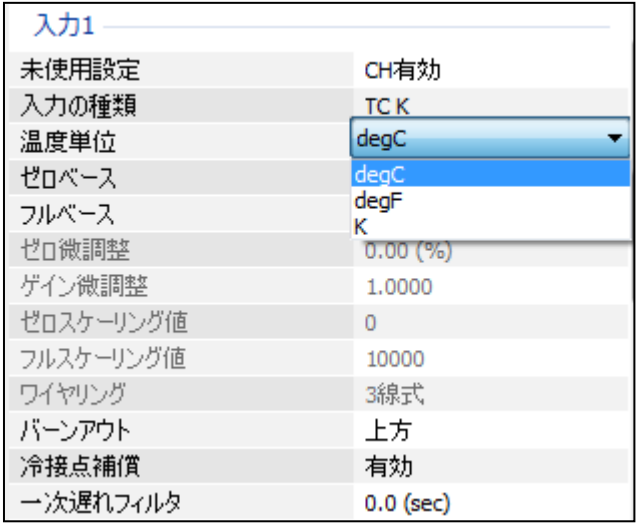

# <span id="page-31-1"></span>**4.5.4.** ゼロベース、フルベース、ゼロ微調整、ゲイン微調整、ゼロスケーリング値、フルスケーリング 値 の設定

設定値を該当する箇所に入力してください。 フルスケーリング値設定時の図を示します。 ゼロベースとフルベースが同じ値の場合、熱電 対・測温抵抗体入力ではスケ―リング計算を行わ ず、温度実量値を返します。また、直流電流、直 流電圧、ポテンショメータ、抵抗器入力の場合で は、個々の入力の種類による入力範囲がスケーリ ングされます。

(例えば、入力の種類が「-10~+10V」の場合、 ゼロベース・フルベースに「0」を設定すると、 ゼロベースを「-10.0」、フルベースを「10.0」 としてスケーリング計算されます。)

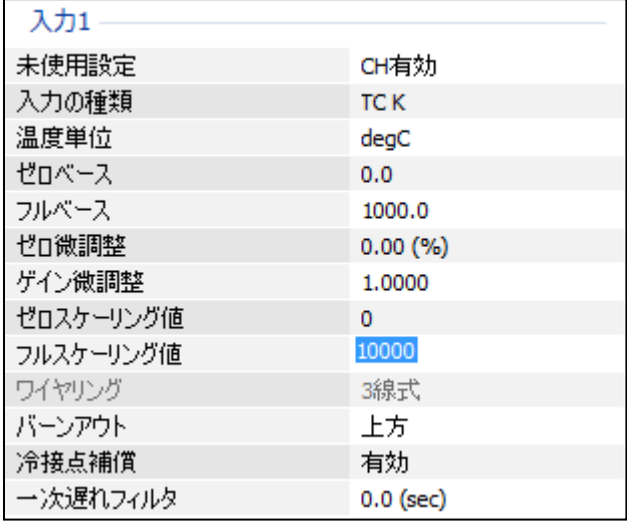

- \*.ゼロベース、フルベースの初期値は「0」となります。
- \*.ゼロベース、フルベースに同じ値をダウンロード後にアップロードした場合、ゼロベース・フル ベースは「0」が表示されます。
- \*.入力の種類が測温抵抗体、熱電対の場合、ゼロベース・フルベースを設定しない(ゼロベース・ フルベースの値がともに0)の場合、ゼロ微調整・ゲイン微調整の設定はできません。 また、微調整処理は無効となります。

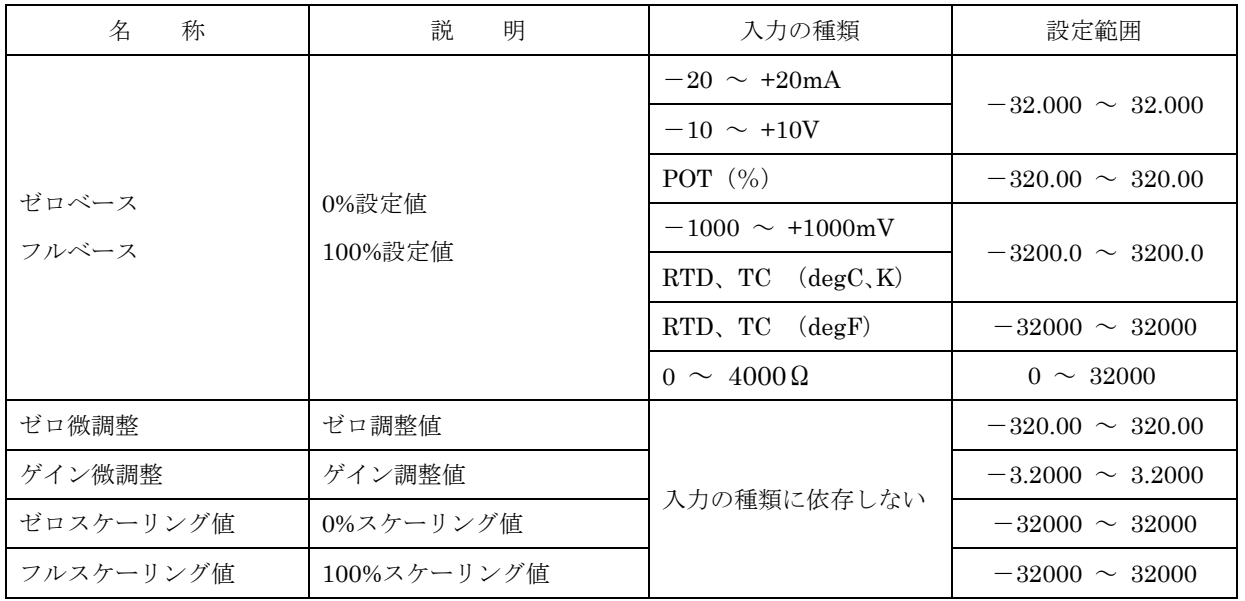

\*.ゼロベース・フルベース → ゲイン微調整 → ゼロ微調整 → ゼロ・フルスケーリング値 の順に計算されます。

#### ゼロベース・フルベース設定時の注意事項

入力の種類が直流電流、直流電圧、ポテンショメータ、抵抗器入力の場合、下記の表のゼロベース・ フルベースの値を設定し、ダウンロード後にアップロードするとゼロベース・フルベースが「0」と 表示され、下記の表のゼロベース・フルベースの値でスケーリング計算されます。

ゼロベース・フルベースのどちらか一方でも表の値と異なる場合は設定した値が表示され、表示され た値でスケーリング計算されます。

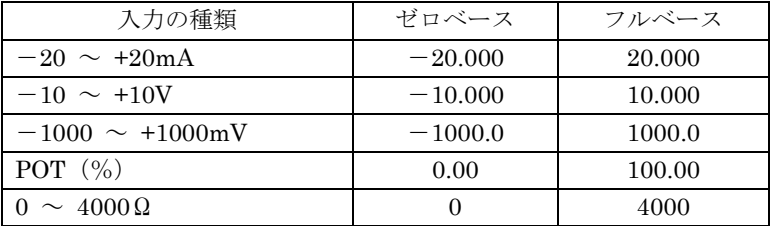

入力の種類が熱電対、測温抵抗体の場合、下記の表のゼロベース・フルベースの値を設定し、ダウン ロード後にアップロードするとゼロベース・フルベースは「0」が表示され、スケーリング演算は行 われず、温度実量値を上位に返します。

ゼロベース・フルベースのどちらか一方でも表の値と異なる場合は設定した値が表示され、スケーリ ング値が上位に返されます。

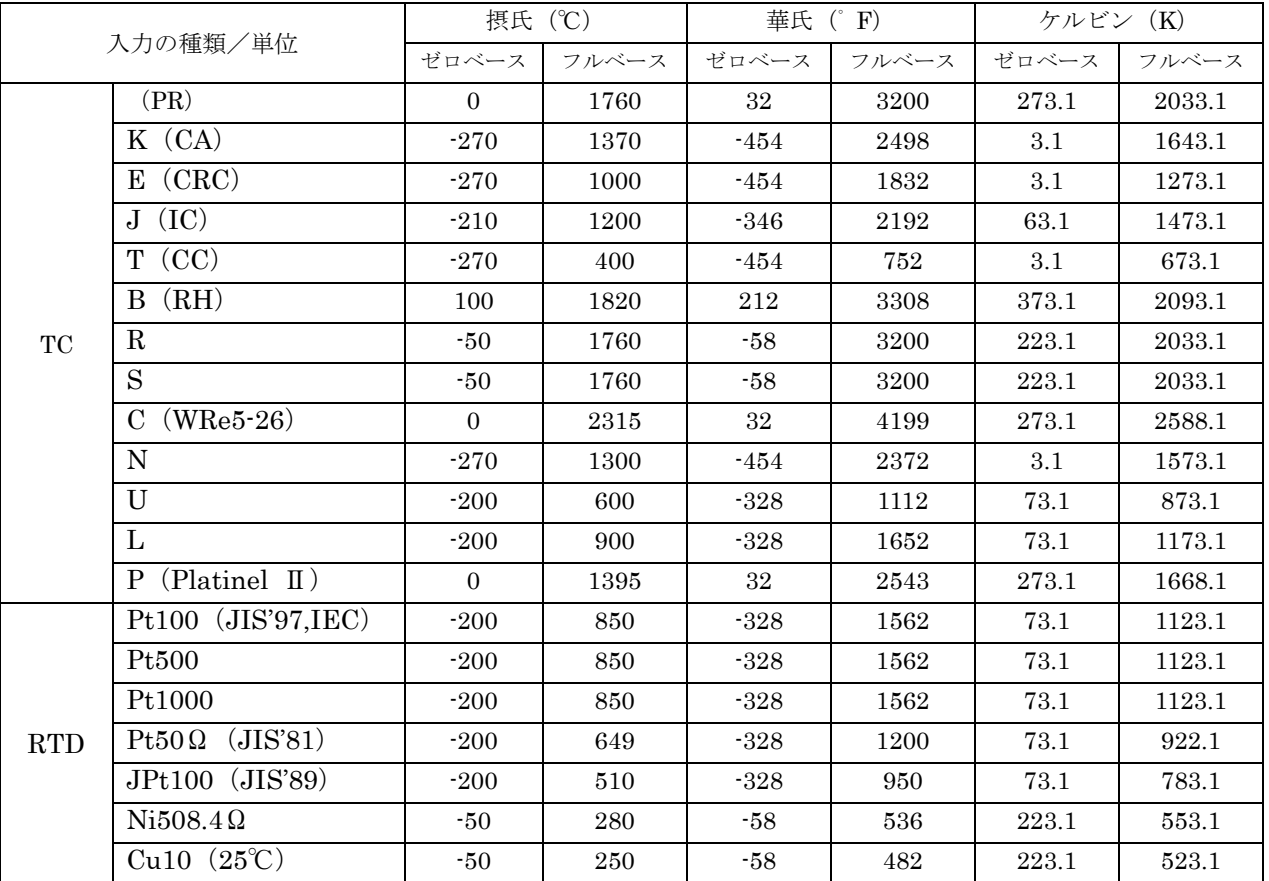

・ゼロベース・フルベース、ゼロスケーリング値・フルスケーリング値の設定例 0℃ ~ 100℃ を 0 ~ 10000 にスケーリングする場合、下記の設定を行います。 ゼロベース 0(℃)、 フルベース 100(℃) ゼロスケーリング値 0、 フルスケーリング値 10000

・ゼロベース・フルベースの計算例 実量値を 0~100%値に換算します。 ゼロベース=0(℃)、フルベース=100.0(℃)を設定し、測定値が 50.0(℃)の場合  $(50.0 - (0)) / (100.0 - (0)) \times 10000 = 5000 (50.00%)$  ゼロベース(℃) 固定値 0-100%計算値 測定値(℃) フルベース(℃) ゼロベース(℃)

MG CO., LTD. 24/73 NM-9178-L 改 1 www.mgco.jp

・微調整の計算

微調整はゼロベース/フルベースによるパーセント変換後のパーセント値を次の式で補正します。 補正後の値 = パーセント値 × ゲイン微調整値 + ゼロ微調整値 設定例については「[7.1](#page-72-1) [微調整設定例」](#page-72-1)を参照ください。

・スケーリングの計算例

ゼロスケーリング値 = -10000、フルスケーリング値 = 10000 を設定し、ゼロスケーリング値 =0、フルスケーリング値=10000 での微調整計算後の測定値が 50.00% (5000) の場合 フルスケーリング値 50.00(%) スケーリングの計算値 J ↓ J  $(10000 - (-10000))$  /10000×5000+ (-10000) = 0 (0.00%) ゼロスケーリング値 ゼロスケーリング値 50.00%測定時の(フルスケーリング値-ゼロスケーリング値)

# <span id="page-34-0"></span>**4.5.5.** ワイヤリング(測温抵抗体、抵抗器の接続方法)の設定

測温抵抗体、抵抗器の接続線数によって2線式、 3線式を設定します。

入力の種類が測温抵抗体、抵抗器の場合、有効と なります。

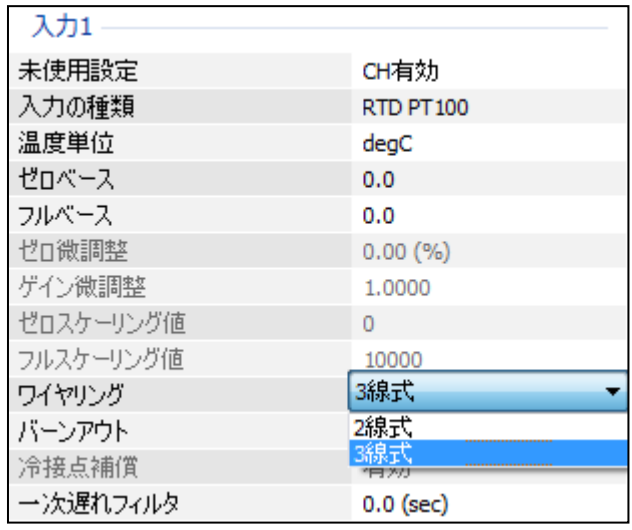

# **4.5.6.** バーンアウトの設定

<span id="page-35-0"></span>バーンアウト方向を設定します。

入力の種類が熱電対、測温抵抗体、ポテンショメ ータ、抵抗器の場合のみ、有効となります。

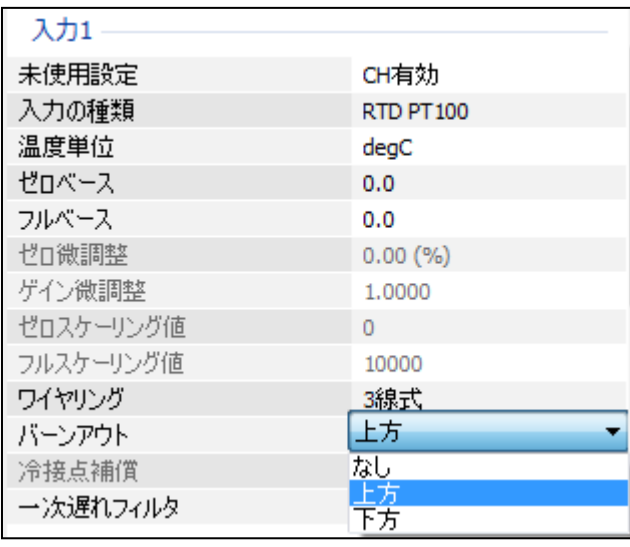

# **4.5.7.** 冷接点補償の設定

<span id="page-35-1"></span>熱電対使用時の冷接点補償の有無を設定します。 入力の種類が熱電対の場合のみ、有効となります。

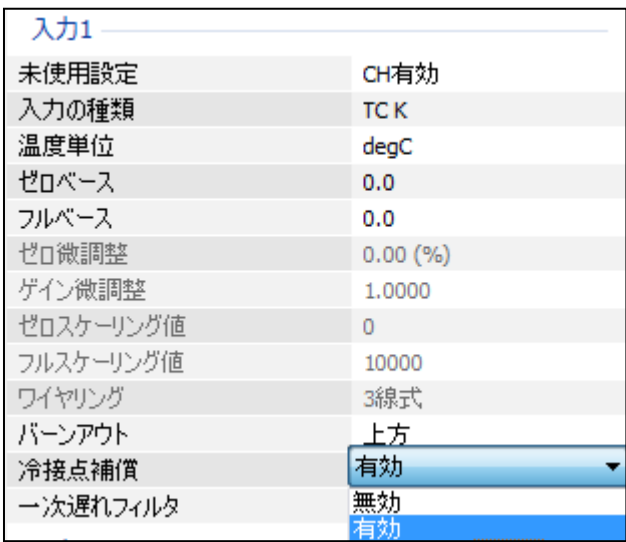

# <span id="page-35-2"></span>**4.5.8.** 一次遅れフィルタの設定

一次遅れフィルタ処理を行う場合の時定数を設 定します。

0.0 の場合、フィルタ処理を行いません。

設定は 0.5 ~ 60.0 (秒) の範囲で行います。 (時定数は 0-63.2%の応答時間となります)

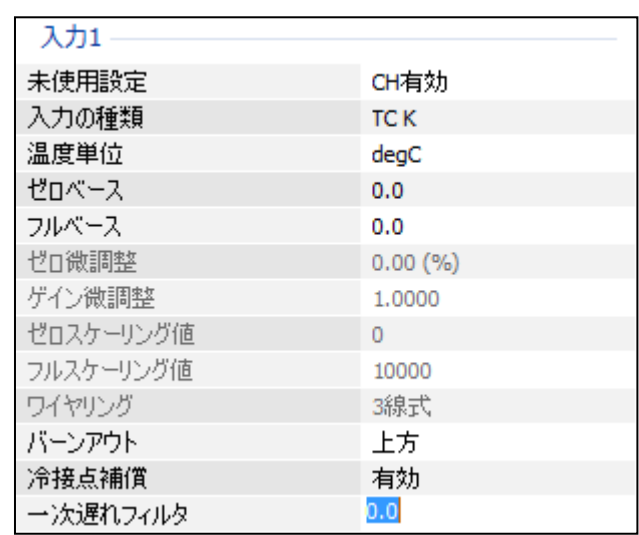
## **4.5.9.** バージョン番号の確認

ファームウェアのバージョンが表示されます。 設定はできません。 アップロードしていない場合は、「ー」が 表示されます。

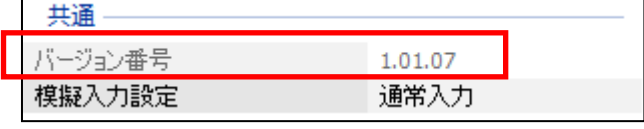

## **4.5.10.** 模擬入力設定

通常入力か模擬データの設定を行います。 モニタ画面の微調整設定でも設定が可能です。 模擬入力値の範囲は-32768~32767 です。 -32768 以下の値を設定した場合は-32768、

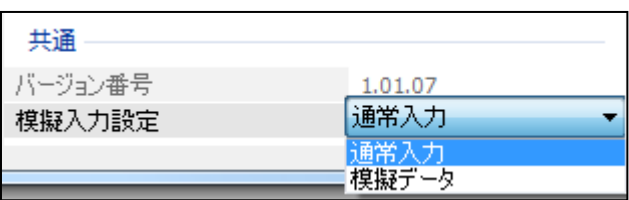

32767 以上の値を設定した場合は 32767 が設定されます。

## **4.6. R30YV4** 直流電圧出力 4点カード

### **4.6.1.** 未使用設定

出力の有効/無効を設定します。 使用しない出力は無効に設定してください。

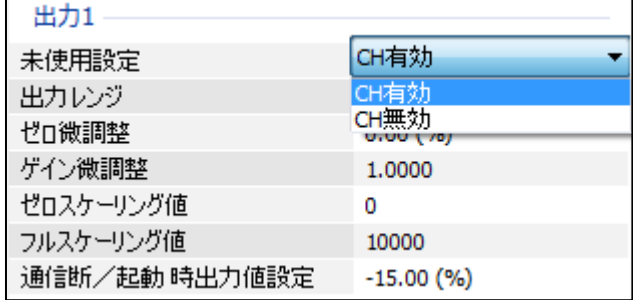

## **4.6.2.** 出力範囲設定

使用する出力の出力範囲を設定します。

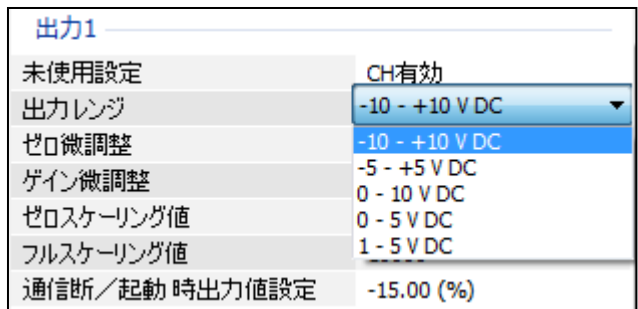

## **4.6.3.** ゼロ微調整、ゲイン微調整、ゼロスケーリング、フルスケーリング の設定

設定値を該当する箇所に入力してください。 フルスケーリング値設定時の図を示します。

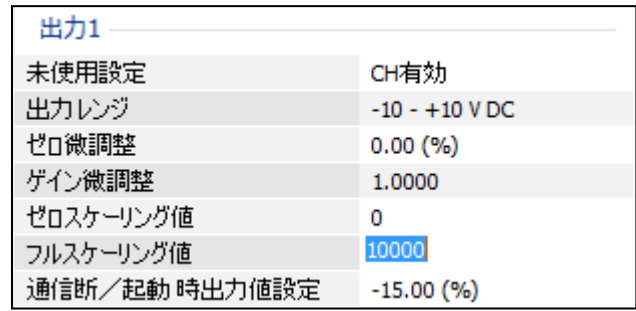

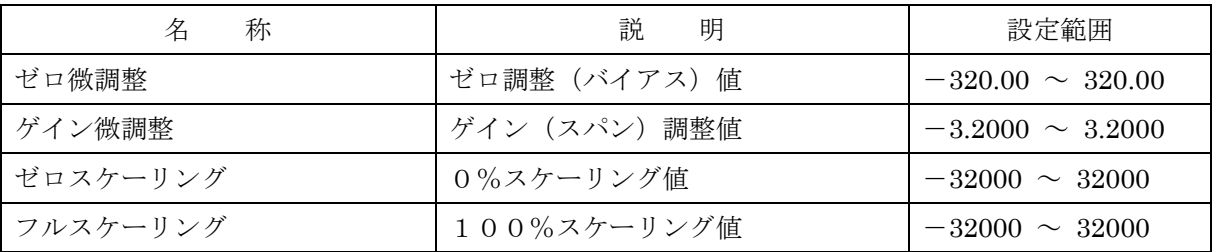

\*.ゼロ/フルスケーリング →ゲイン/ゼロ微調整 の順に計算されます。

- ・スケーリングの計算例 ゼロスケーリング値 = -10000、フルスケーリング値 = 10000 を設定し、出力設定値が 50% (5000)の場合 出力設定値 スケーリング計算値(0~10000 スケーリング換算値) ↓ ↓  $(5000-(-10000)) \times 10000/ (10000-(-10000)) = 7500 \rightarrow 75.00$  (%) ↑ ↑ ↑ ゼロスケーリング フルスケーリング ゼロスケーリング
- ・微調整計算例

ゼロ微調整、ゲイン微調整は校正等の微調整に使用します。 ゼロ微調整 = 5.00(%)、ゲイン微調整 = 1.0100 と設定し、出力設定値(0~10000 スケーリ ング値)が 75.00%の場合 75.00 (%)  $\times$  1.0100 + 5.00 (%) = 80.75 (%)

 ↑ ↑ ↑ ゲイン微調整 ゼロ微調整 微調整計算後の出力設定値

\*.スケーリング計算、微調整計算は符号付き 16bit 値で計算されます。計算過程、計算結果におい てオーバーフローする場合は、符号付き 16bit 値の上限値(または下限値)に値を置き換えて計 算します。このため、上記の計算式通りの値にならない場合があります。

#### **4.6.4.** 通信断/起動 時出力の設定

<span id="page-38-0"></span>起動後から出力値を設定されるまでの間の出力 値を設定します。 パーセントデータ値を設定してください。

設定範囲:-15.00~115.00

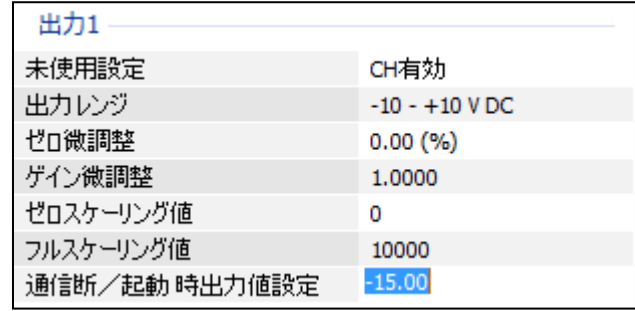

\*.スケーリングが設定されている場合でもパー セントデータ値で設定してください。 微調整の設定が行われている場合は、調整後の値が出力されます。

## **4.6.5.** バージョン番号の確認

ファームウェアのバージョンが表示されます。 設定はできません。 アップロードしていない場合は、「ー」が 表示されます。

## **4.6.6.** 模擬出力設定

通常出力か模擬出力の設定を行います。 モニタ画面の微調整設定でも設定が可能です。 模擬出力値の範囲は-32000~32000 です。 -32000 以下の値を設定した場合は-32000、 32000 以上の値を設定した場合は 32000 が設定さ れます。

## **4.6.7.** 通信断時の出力値設定

上位との通信、および R30 の内部通信が異常な場 合の出力値を設定します。

[出力値保持]選択時は正常通信時の最終値が出力 されます。

[設定値を出力]設定時は「[4.6.4](#page-38-0) [通信断/起動](#page-38-0) [時出力の設定」](#page-38-0)の設定値が出力されます。

ただし、ゼロ微調整、ゲイン微調整は有効です。

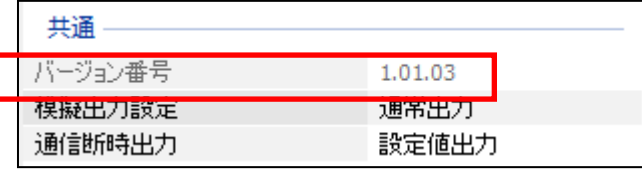

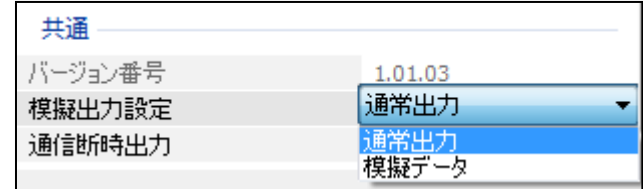

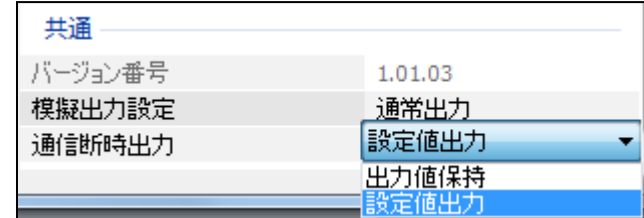

## **4.7. R30YS4** 直流電流出力 4点カード

### **4.7.1.** 未使用設定

出力の有効/無効を設定します。 使用しない出力は無効に設定してください。

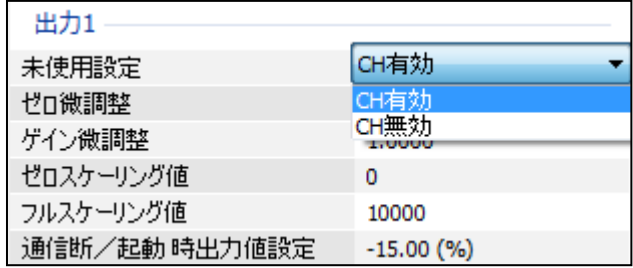

## **4.7.2.** ゼロ微調整、ゲイン微調整、ゼロスケーリング、フルスケーリング の設定

設定値を該当する箇所に入力してください。 フルスケーリング値設定時の図を示します。

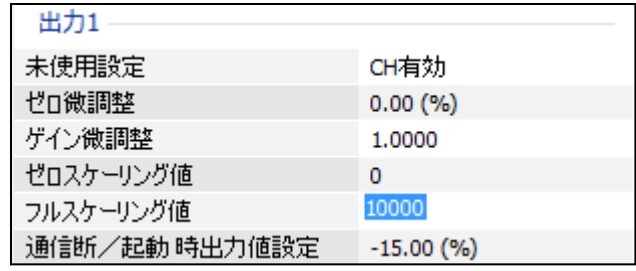

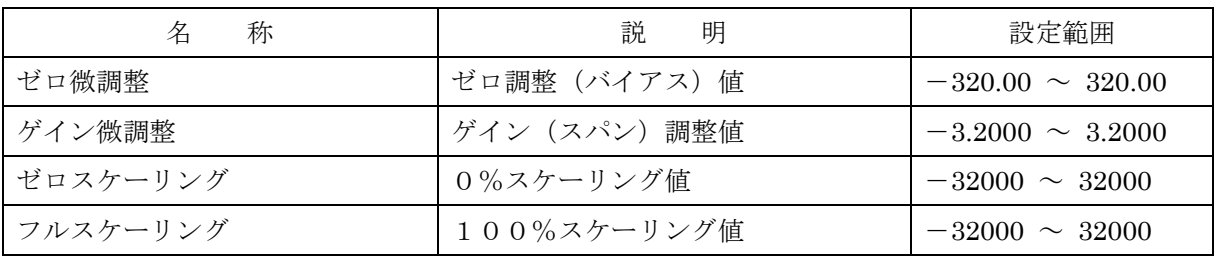

\*.ゼロ/フルスケーリング →ゲイン/ゼロ微調整 の順に計算されます。

・スケーリングの計算例

ゼロスケーリング値=-10000、フルスケーリング値=10000 を設定し、出力設定値が 50%(5000) の場合

 出力設定値 スケーリング計算値(0~10000 スケーリング換算値) ↓ ↓ (5000-(-10000))×10000/(10000-(-10000)) = 7500 → 75.00(%) ↑ ↑ ↑ ゼロスケーリング フルスケーリング ゼロスケーリング

・微調整計算例

ゼロ微調整、ゲイン微調整は校正等の微調整に使用します。 ゼロ微調整 = 5.00(%)、ゲイン微調整 = 1.0100 と設定し、出力設定値(0~10000 スケーリ ング値)が 75.00%の場合 75.00 (%)  $\times$  1.0100 + 5.00 (%) = 80.75 (%) ↑ ↑ ↑ ゲイン微調整 ゼロ微調整 微調整計算後の出力設定値

## <span id="page-41-0"></span>**4.7.3.** 通信断/起動 時出力の設定

起動後から出力値を設定されるまでの間の出力値 を設定します。

パーセントデータ値を設定してください。

設定範囲:  $-15.00 \sim 115.00$ 

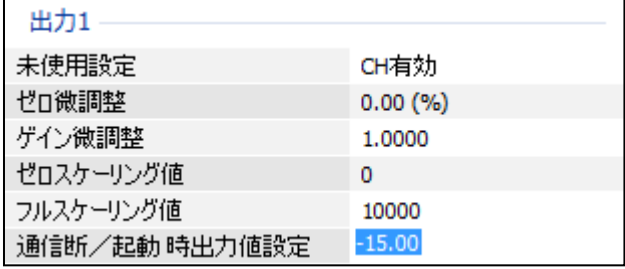

\*.スケーリングが設定されている場合でもパーセントデータ値で設定してください。 微調整の設定が行われている場合は、調整後の値が出力されます。

## **4.7.4.** バージョン番号の確認

ファームウェアのバージョンが表示されます。 設定はできません。 アップロードしていない場合は、「ー」が 表示されます。

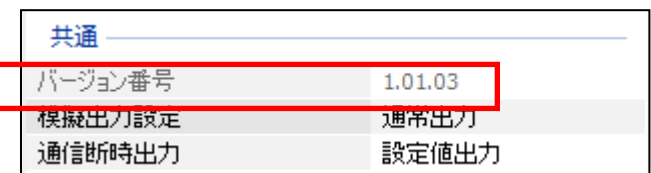

### **4.7.5.** 模擬出力設定

通常出力か模擬出力の設定を行います。 モニタ画面の微調整設定でも設定が可能です。 模擬出力値の範囲は-32000~32000 です。 -32000 以下の値を設定した場合は-32000、 32000 以上の値を設定した場合は 32000 が設定さ れます。

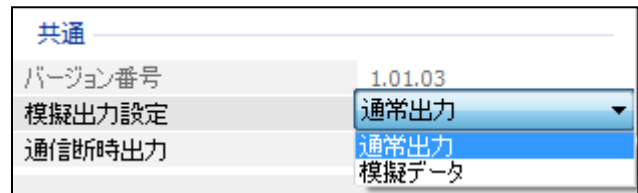

## **4.7.6.** 通信断時の出力値設定

上位との通信、および R30 の内部通信が異常な場 合の出力値を設定します。

[出力値保持]選択時は正常通信時の最終値が出力 されます。

[設定値を出力]設定時は「[4.7.3](#page-41-0) [通信断/起動](#page-41-0)

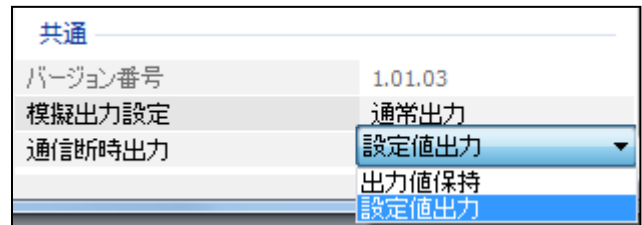

[時出力の設定」](#page-41-0)の設定値が出力されます。ただし、ゼロ微調整、ゲイン微調整は有効です。

## **4.8. R30TS4** 熱電対入力 **4** 点カード

## **4.8.1.** 未使用設定

入力の有効/無効を設定します。 使用しない入力は無効に設定してください。

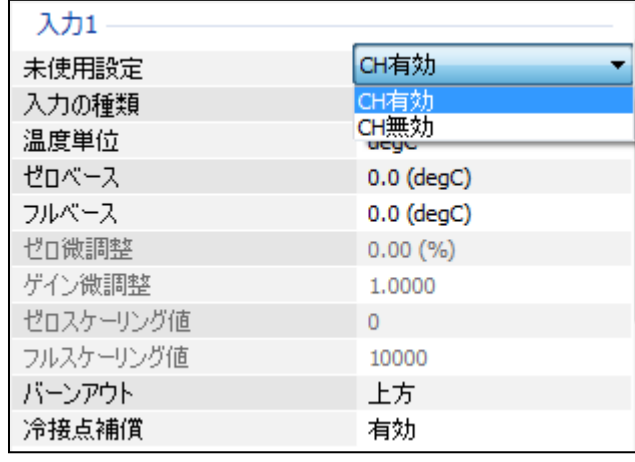

## **4.8.2.** 入力の種類設定

使用するセンサ(熱電対)の種類を設定します。 下記のセンサ(熱電対)が選択できます。

- $K$   $(CA)$
- E (CRC)
- $J$  (IC)
- T(CC)
- B(RH)
- R
- S
- $C$  (WRe5-26)
- N
- $U$
- L
- P (PlatinelⅡ) (PR)

入力1 未使用設定 CH有効 入力の種類  $K(CA)$ 温度単位  $K(GA)$  $E(CRC)$ ゼロベース ] (IC)<br>T (CC) フルベース B (RH) ゼロ微調整 R ゲイン微調整 s ゼロスケーリング値 C (WRe5-26) 'N フルスケーリング値 Ù バーンアウト L. P (Platinel II) 冷接点補償 (PR)

 $\overline{\phantom{0}}$ 

#### **4.8.3.** 温度単位の設定

温度単位の設定をします。 degC(摂氏)、degF(華氏)、K(絶対温度)から 選択します。

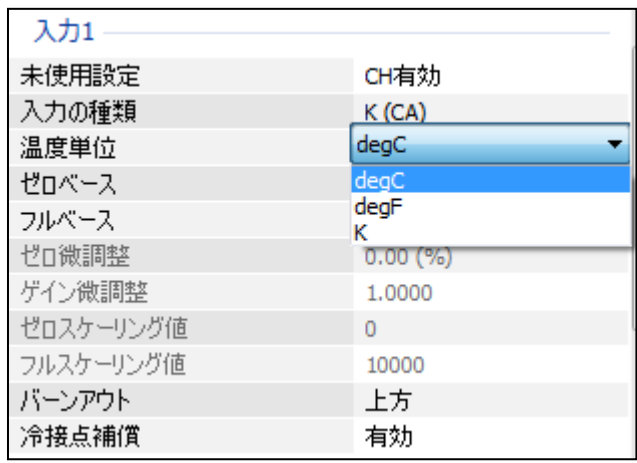

## **4.8.4.** ゼロベース、フルベース、ゼロ微調整、ゲイン微調整、ゼロスケーリング値、フルスケーリング 値 の設定

設定値を該当する箇所に入力してください。フル スケーリング値設定時の図を示します。 ゼロベースとフルベースが同じ値の場合、スケ―

リング計算を行わず、温度実量値を返します。

- \*.ゼロベース、フルベースの初期値は「0」とな ります。
- \*.ゼロベース・フルベースを設定しない(ゼロ ベース・フルベースの値がともに0)の場合、 ゼロ微調整・ゲイン微調整の設定はできませ ん。また、微調整処理は無効となります。

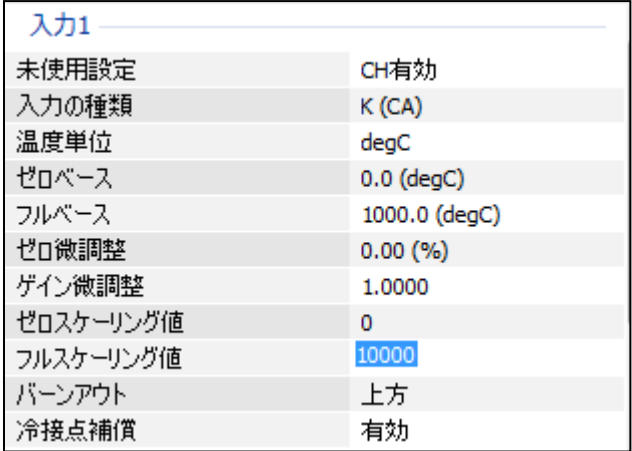

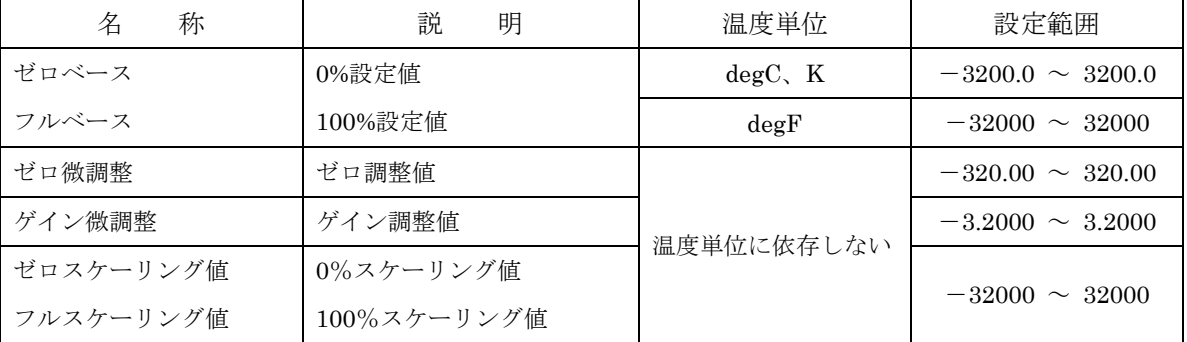

\*.ゼロベース・フルベース → ゲイン微調整 → ゼロ微調整 → ゼロ・フルスケーリング値 の順に計算されます。

ゼロベース・フルベース設定時の注意事項

・ゼロベース・フルベース、ゼロスケーリング値・フルスケーリング値の設定例 0℃ ~ 100℃ を 0 ~ 10000 にスケーリングする場合、下記の設定を行います。 ゼロベース 0(℃)、 フルベース 100(℃) ゼロスケーリング値 0、 フルスケーリング値 10000

- ・ゼロベース・フルベースの計算例 実量値を 0~100%値に換算します。 ゼロベース=0(℃)、フルベース=100.0(℃)を設定し、測定値が 50.0(℃)の場合  $(50.0 - (0))$  /  $(100.0 - (0))$  ×10000 = 5000 (50.00%) ゼロベース (℃) | ■ ■定値 0-100%計算値 測定値(℃) フルベース(℃) ゼロベース(℃)
- ・微調整の計算

微調整はゼロベース/フルベースによるパーセント変換後のパーセント値を次の式で補正します。 補正後の値 = パーセント値 × ゲイン微調整値 + ゼロ微調整値 設定例については「[7.1](#page-72-0) [微調整設定例」](#page-72-0)を参照ください。

・スケーリングの計算例 ゼロスケーリング値 = -10000、フルスケーリング値 = 10000 を設定し、ゼロスケーリング値 =0、フルスケーリング値=10000 での微調整計算後の測定値が 50.00%(5000)の場合 フルスケーリング値 50.00(%) スケーリングの計算値 J J J  $(10000 - (-10000))$  /10000×5000+ (-10000) = 0 (0.00%) ゼロスケーリング値 ゼロスケーリング値 50.00%測定時の (フルスケーリング値-ゼロスケーリング値)

## **4.8.5.** バーンアウトの設定

バーンアウトの設定をします。

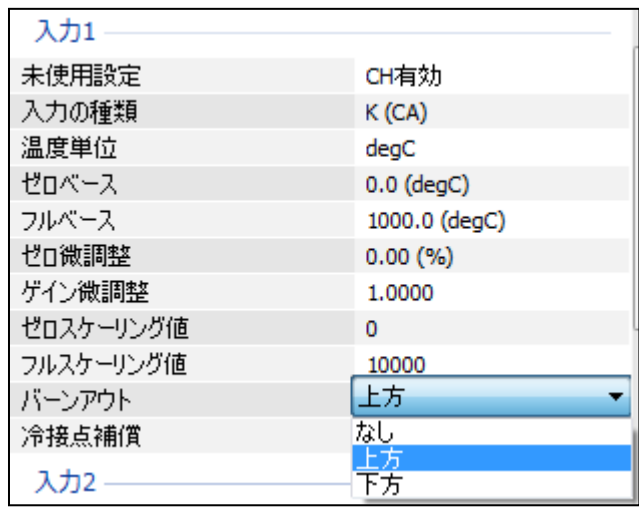

## **4.8.6.** 冷接点補償の設定

冷接点補償の有無を設定します。

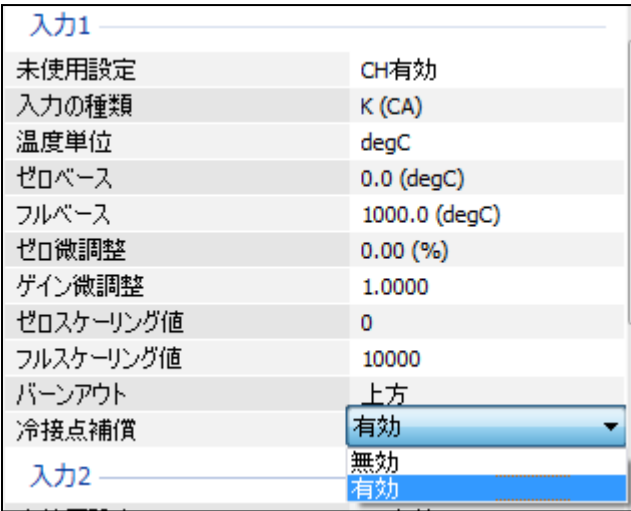

## **4.8.7.** バージョン番号の確認

ファームウェアのバージョンが表示されます。 設定はできません。 アップロードしていない場合は、「ー」が 表示されます。

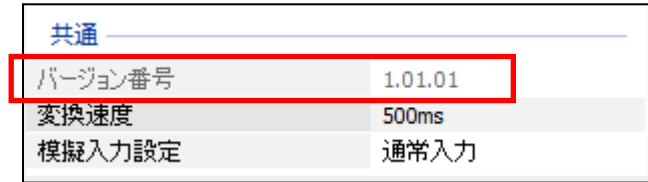

## **4.8.8.** 変換速度の設定

R30TS4 の測定時間を設定します。 入力単位での設定はできません。全入力の一括設定 となります。

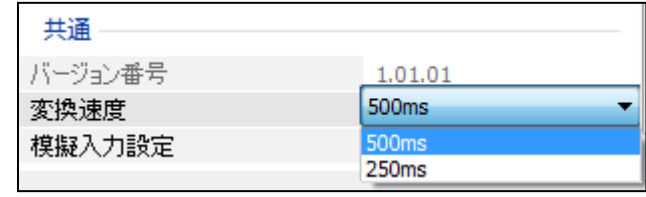

## **4.8.9.** 模擬入力設定

通常入力か模擬データの設定を行います。 モニタ画面の微調整設定でも設定が可能です。 模擬入力値の範囲は-32768~32767 です。 -32768 以下の値を設定した場合は-32768、 32767 以上の値を設定した場合は 32767 が設定さ れます。

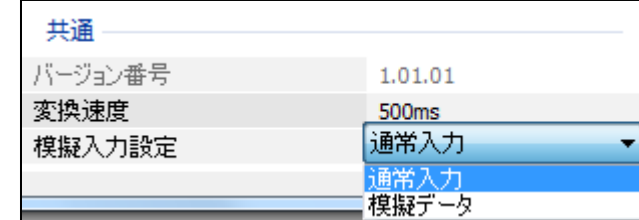

## **4.9. R30RS4** 測温抵抗体入力 **4** 点カード

### **4.9.1.** 未使用設定

入力の有効/無効を設定します。 使用しない入力は無効に設定してください。

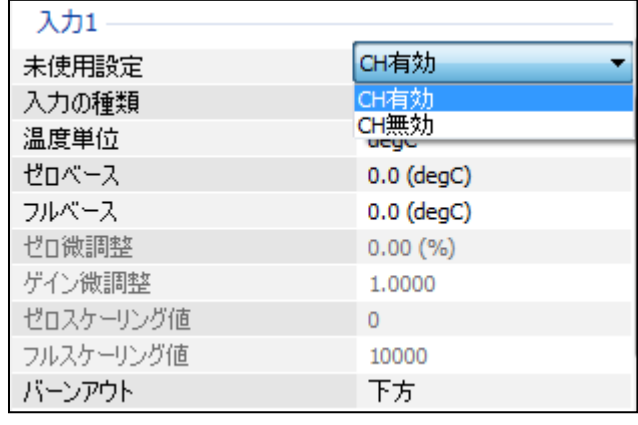

## **4.9.2.** 入力の種類設定

使用するセンサ(測温抵抗体)の種類を設定しま す。 下記のセンサ(測温抵抗体)が選択できます。 Pt100 (JIS'97, IEC) Pt100 (JIS'89) JPt100 (JIS'89) Pt50 (JIS'81) Ni100  $Cu10(25°C)$ Cu50

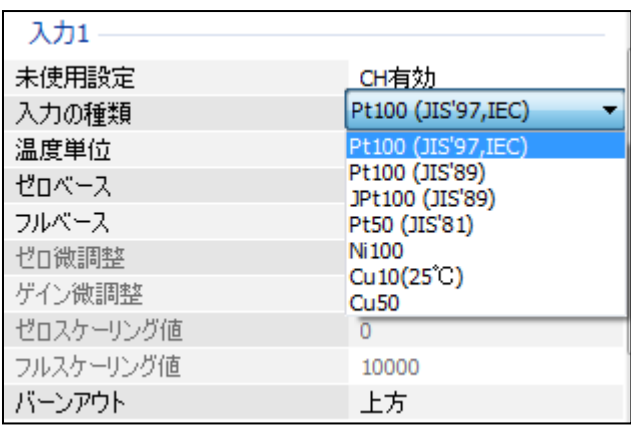

## **4.9.3.** 温度単位の設定

温度単位の設定をします。 degC(摂氏)、degF(華氏)、K(絶対温度)から 選択します。

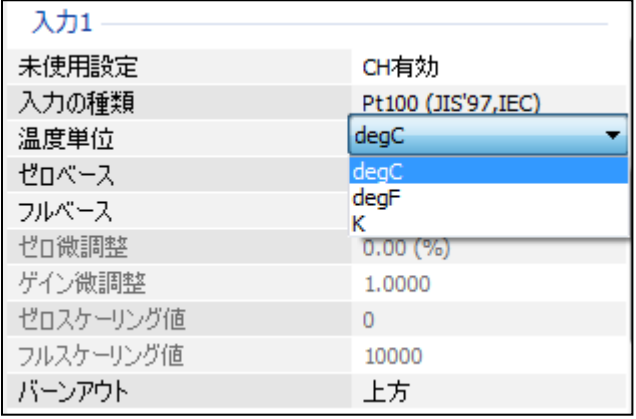

## **4.9.4.** ゼロベース、フルベース、ゼロ微調整、ゲイン微調整、ゼロスケーリング値、フルスケーリング 値 の設定

設定値を該当する箇所に入力してください。フルス ケーリング値設定時の図を示します。 ゼロベースとフルベースが同じ値の場合、スケ―リ ング計算を行わず、温度実量値を返します。

- \*.ゼロベース、フルベースの初期値は「0」とな ります。
- \*.ゼロベース・フルベースを設定しない(ゼロベ ース・フルベースの値がともに0)の場合、ゼ

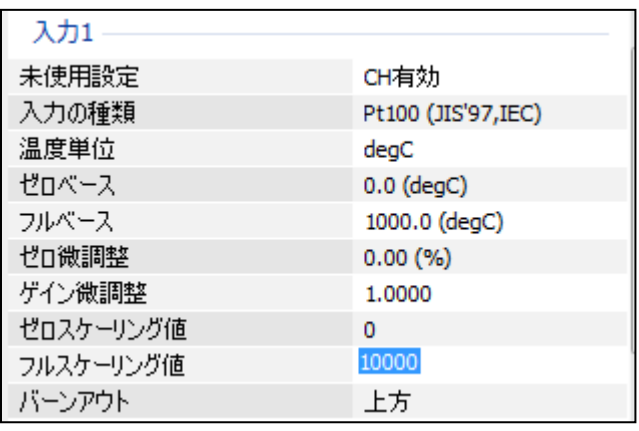

ロ微調整・ゲイン微調整の設定はできません。また、微調整処理は無効となります。

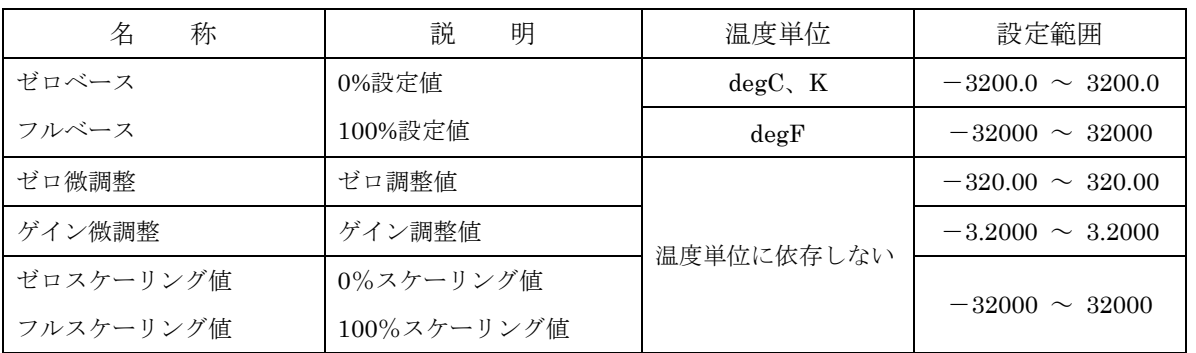

\*.ゼロベース・フルベース → ゲイン微調整 → ゼロ微調整 → ゼロ・フルスケーリング値 の順に計算されます。

ゼロベース・フルベース設定時の注意事項

- ・ゼロベース・フルベース、ゼロスケーリング値・フルスケーリング値の設定例 0℃~100℃ を 0~10000 にスケーリングする場合、下記の設定を行います。 ゼロベース 0(℃)、 フルベース 100(℃) ゼロスケーリング値 0、 フルスケーリング値 10000
- ・ゼロベース・フルベースの計算例 実量値を 0~100%値に換算します。 ゼロベース=0(℃)、フルベース=100.0(℃)を設定し、測定値が 50.0(℃)の場合  $(50.0 - (0)) / (100.0 - (0)) \times 10000 = 5000 (50.00%)$  ゼロベース(℃) 固定値 0-100%計算値 測定値(℃) フルベース(℃) ゼロベース(℃)

・微調整の計算

微調整はゼロベース/フルベースによるパーセント変換後のパーセント値を次の式で補正します。 補正後の値 = パーセント値 × ゲイン微調整値 + ゼロ微調整値 設定例については「[7.1](#page-72-0) [微調整設定例」](#page-72-0)を参照ください。

・スケーリングの計算例

ゼロスケーリング値 = -10000、フルスケーリング値 = 10000 を設定し、ゼロスケーリング値 =0、フルスケーリング値=10000 での微調整計算後の測定値が 50.00%(5000)の場合 フルスケーリング値 50.00(%) スケーリングの計算値 ↓ J J  $(10000 - (-10000))$  /10000×5000+ (-10000) = 0 (0.00%) ゼロスケーリング値 ゼロスケーリング値 50.00%測定時の (フルスケーリング値-ゼロスケーリング値)

## **4.9.5.** バーンアウトの設定

バーンアウトの設定をします。

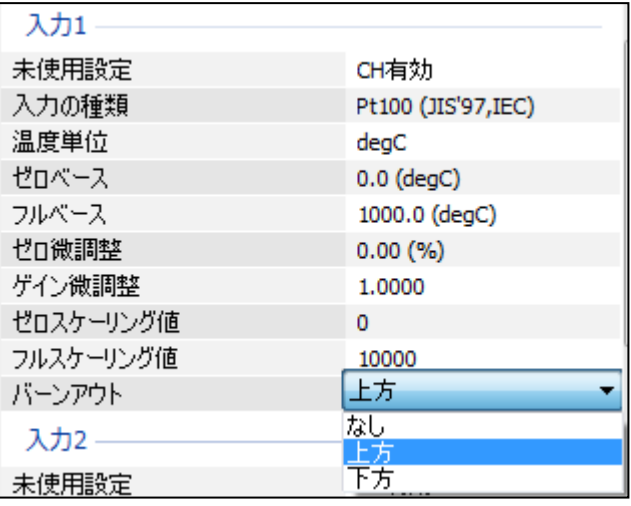

## **4.9.6.** バージョン番号の確認

ファームウェアのバージョンが表示されます。 設定はできません。 アップロードしていない場合は、「ー」が 表示されます。

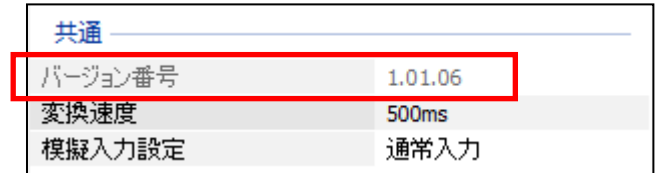

## **4.9.7.** 変換速度の設定

R30RS4 の測定時間を設定します。 入力単位での設定はできません。全入力の一括設定 となります。

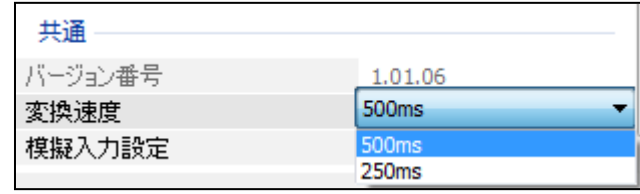

## **4.9.8.** 模擬入力設定

通常入力か模擬データの設定を行います。 モニタ画面の微調整設定でも設定が可能です。 模擬入力値の範囲は-32768~32767 です。 -32768 以下の値を設定した場合は-32768、 32767 以上の値を設定した場合は 32767 が設定さ れます。

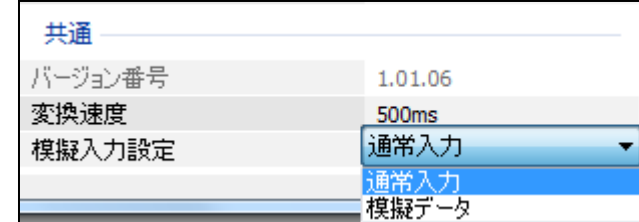

## **4.10. R30MS4** ポテンショメータ入力 **4** 点カード

### **4.10.1.** 未使用設定

入力の有効/無効を設定します。 使用しない入力は無効に設定してください。

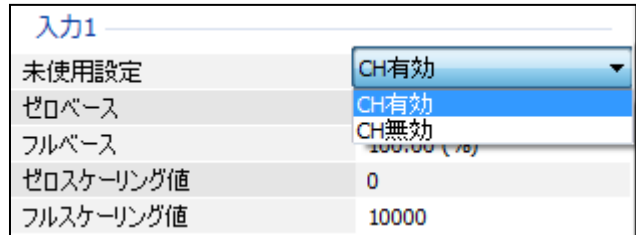

## <span id="page-52-0"></span>**4.10.2.** ゼロベース、フルベース、ゼロスケーリング値、フルスケーリング値 の設定

設定値を該当する箇所に入力してください。 フルスケーリング値設定時の図を示します。 ゼロベースとフルベースが同じ値の場合、スケ― リング計算は行いません。

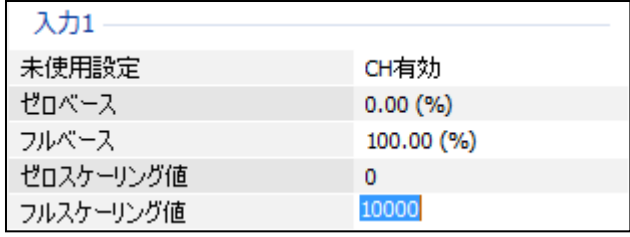

- \*.ゼロベース、フルベースの初期値は「0.00」、 「100.00」となります。
- \*.ゼロベース・フルベースを設定しない(ゼロベース・フルベースが同じ値)の場合、ゼロベース、 フルベースを「0.00」、「100.00」としてスケーリング計算を行います。

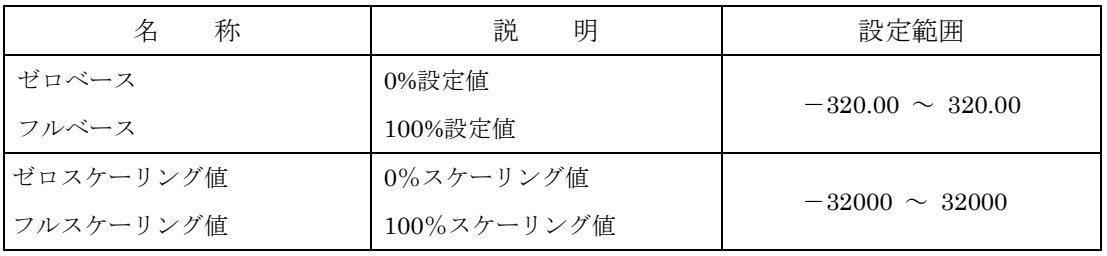

\*.ゼロベース・フルベース → ゼロ・フルスケーリング値 の順に計算されます。

ゼロベース・フルベース設定時の注意事項

- ・ゼロベース・フルベース、ゼロスケーリング値・フルスケーリング値の設定例
- R30MS4 ではゼロベース・フルベース、ゼロスケーリング値・フルスケーリング値の設定で微調整 を行います。
- 0%入力時(ポテンショメータ 0%位置)の元データ値をゼロベースに、100%入力時(ポテンショ メータ 100%位置)の元データ値をフルベースに設定します。ゼロスケーリング値には 0%入力時 (ポテンショメータ 0%位置) のスケーリング値、フルスケーリング値には 100%入力時 (ポテン ショメータ 100%位置)のスケーリング値を設定します。
- 0%入力時の元データ値:0.20 、100%入力時の元データ値:99.85 の場合、下記のように設定 するとゼロ・スパン調整された値が 0~10000 にスケーリングされます。
- ゼロベース:0.20 、 フルベース:99.85

ゼロスケーリング値:0 、フルスケーリング値:10000

・スケーリングの計算例

ゼロスケーリング値 = -10000、フルスケーリング値 = 10000 を設定し、ゼロスケーリング値 =0、フルスケーリング値=10000 での測定値が 50.00% (5000) の場合

フルスケーリング値 50.00(%) スケーリングの計算値  $\cdot$  $\downarrow$ ↓  $(10000 - (-10000))$  /10000×5000+ (-10000) = 0 (0.00%) ゼロスケーリング値 ゼロスケーリング値 50.00%測定時の (フルスケーリング値-ゼロスケーリング値)

#### **4.10.3.** バージョン番号の確認

ファームウェアのバージョンが表示されます。 設定はできません。 アップロードしていない場合は、「ー」が 表示されます。

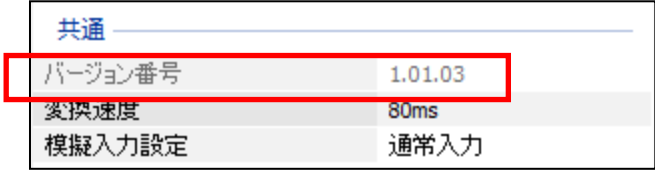

#### **4.10.4.** 変換速度の設定

R30MS4 の測定時間を設定します。 変換速度により測定値の精度が異なります。 詳細は R30MS4 仕様書を参照ください。 入力単位での設定はできません。全入力の一括設 定となります。

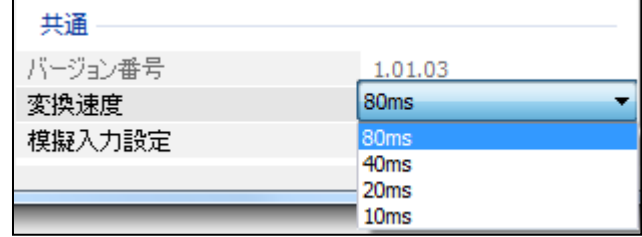

## **4.10.5.** 模擬入力設定

通常入力か模擬データの設定を行います。 モニタ画面の微調整設定でも設定が可能です。 模擬入力値の範囲は-32768~32767 です。 -32768 以下の値を設定した場合は-32768、 32767 以上の値を設定した場合は 32767 が設定さ れます。

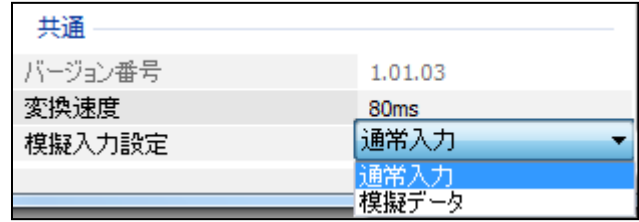

## **4.10.6.** モニタ画面と微調整

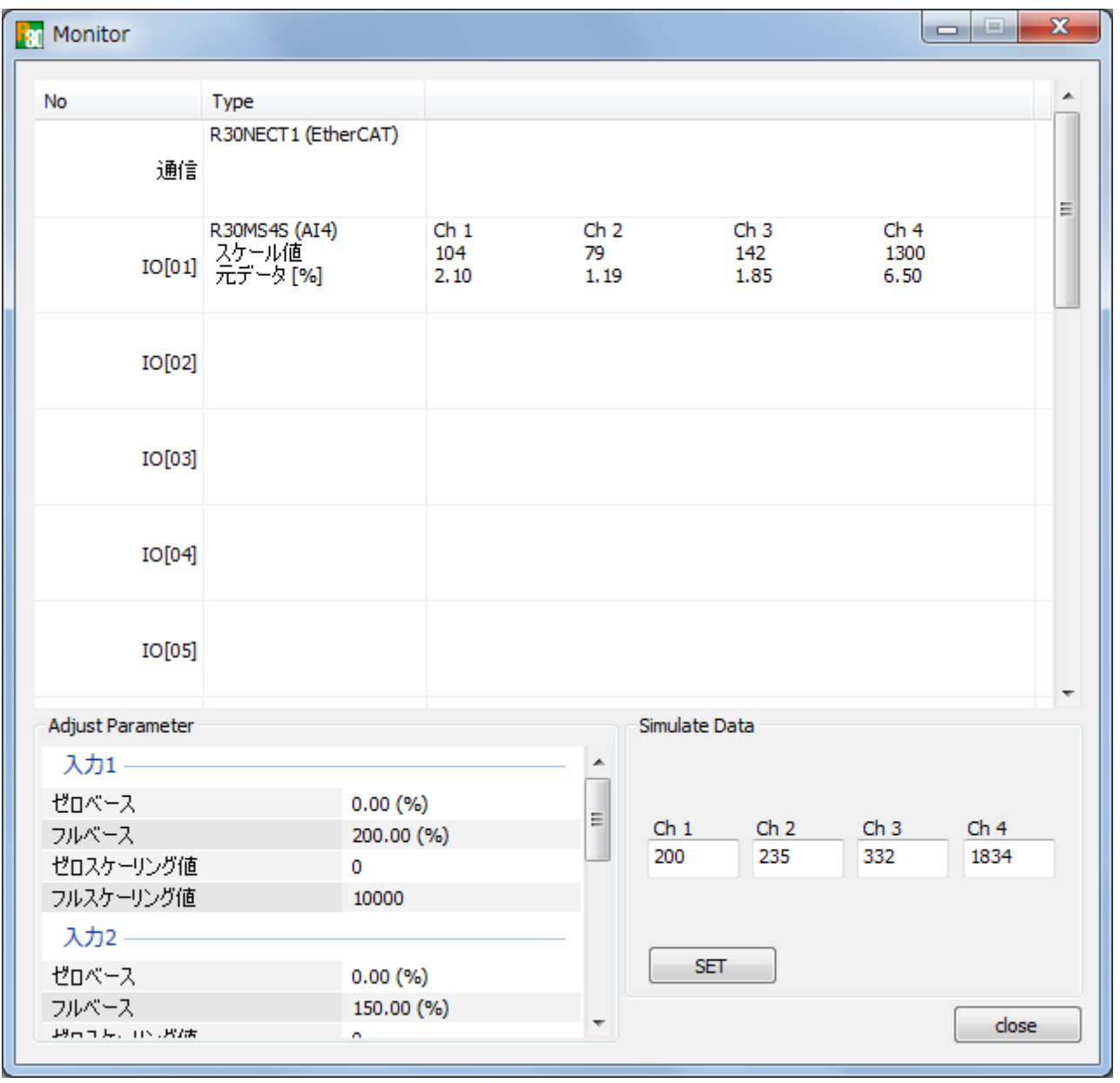

- ・R30MS4 のモニタ画面は元データ(スケーリング前の 0~100%データ)も表示されます。 元データ値を利用してゼロ調整・スパン調整を行います。([4.10.2](#page-52-0) 項参照)
- ・ゼロ調整、スパン調整は「Adjust Parameter」欄のゼロベース、フルベース、ゼロスケーリング値、 フルスケーリング値の設定で行います。

## **4.11. R30CT4E** 交流電流入力 **4** 点カード

### **4.11.1.** 未使用設定

入力の有効/無効を設定します。 使用しない入力は無効に設定してください。

初期値:有効

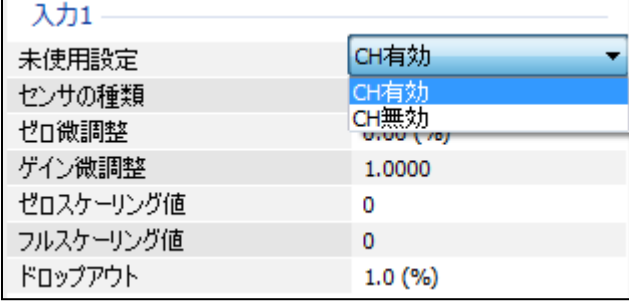

### **4.11.2.** 入力の種類設定

使用するセンサの種類を設定します。 下記のセンサが選択できます。

CLSE-60:0~600A AC (初期値)

 $CLSE-40:0~9400AAC$ 

 $CLSE-20:0~200A AC$ 

 $CLSE-10:0~100A AC$ 

 $CLSE-05:0~50A AC$ 

 $CLSE-R5:0~5A AC$ 

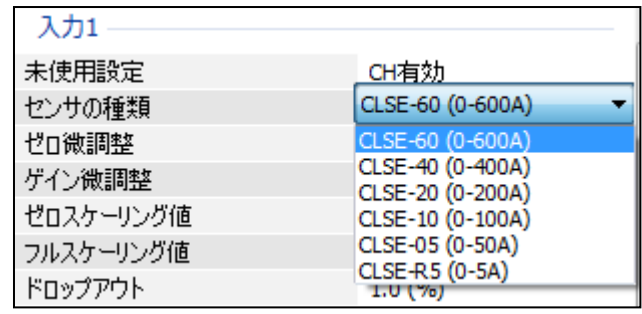

## **4.11.3.** ゼロ微調整、ゲイン微調整、ゼロスケーリング

## 値、フルスケーリング値 の設定

設定値を該当する箇所に入力してください。フル スケーリング値設定時の図を示します。 ゼロスケーリング値とフルスケーリング値が同 じ値の場合、スケーリング計算を行わず、実量値 が演算されます。

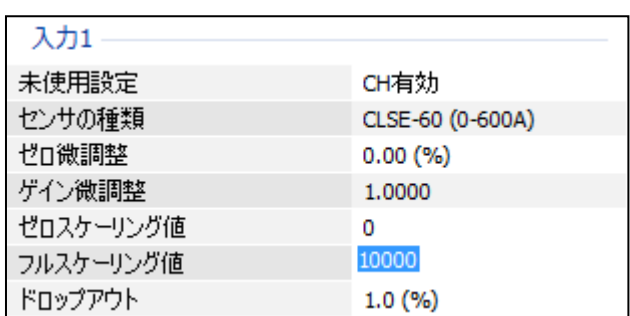

\*.ゼロスケーリング値、フルスケーリング値の初期値は「0」となります。

設定範囲

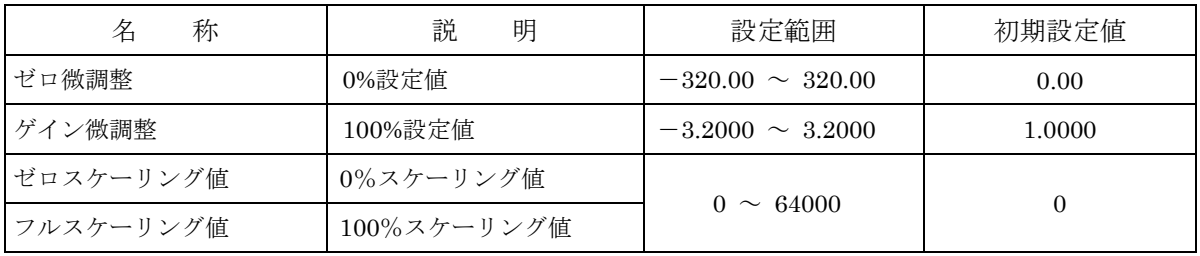

ゲイン微調整 → ゼロ微調整 → ゼロ・フルスケーリング値 の順に計算されます。

実量値表示範囲(ゼロスケーリング値、フルスケーリング値が同じ値の場合)

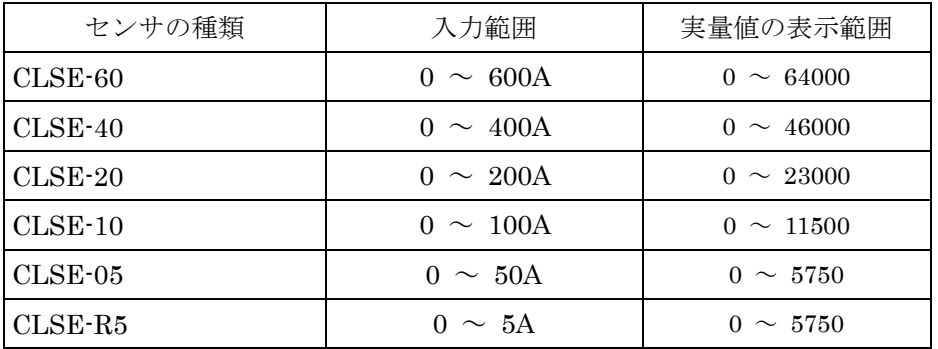

\*.微調整の処理により、表示範囲が上記よりも狭くなる場合があります。

ゼロスケーリング値・フルスケーリング値設定時の注意事項

R30CT4E ではゼロベースが 0%、フルベースが 100%に固定されており、変更はできません。 また、ゼロスケーリング値とフルスケーリング値が同値の場合、実量値×100 (CLSE-R5 の場合、実量 値×1000)となるようにゼロスケーリング値・フルスケーリング値が設定されます。 (例えば、センサが CLSE-60 の場合、ゼロスケーリング値が 0、フルスケーリング値が 60000 に設定さ れます)

・ゼロスケーリング値・フルスケーリング値の設定例 0 ~ 100% を 0 ~ 30000 にスケーリングする場合、下記の設定を行います。 ゼロスケーリング値 0、 フルスケーリング値 30000 センサが CLSE-60 の場合、600A の測定値が 30000 となります。 (ゼロベース:0(%)、フルベース:100(%)は変更できません)

・微調整の計算

微調整はパーセント値を次の式で補正します。(ゼロベース:0%、フルベース:100% は設定変更不可) 補正後の値 = パーセント値 × ゲイン微調整値 + ゼロ微調整値 (ゼロ微調整値は%値)

・微調整の設定例

R30CT4E ではドロップアウトの無効設定ができないので 0%入力値の測定ができません。 ここでは 5%、100%入力値で調整を行います。

微調整は%値で行うので、ゼロスケーリング値を 0%、フルスケーリング値を 10000 に設定します。 また、ドロップアウトを 3%以下に設定します。(ゼロ微調整は 0%、ゲイン微調整は 1.0 に設定) 5%相当の入力を行った時のモニタ値を X5、100%相当の入力を行った時のモニタ値を X100 とすると次 式で 0%相当入力時のモニタ値 X0 が算出できます。

 $X_0 = (20 \times X5 - X_{100})$  / 19

X0、X100 を使用して、「7.1 微調整設定例」に従って微調整の設定値を求めます。実量値で使用 する場合は、ゼロ微調整、ゲイン微調整を設定後、フルスケーリング値を 0 に設定します。

・スケーリングの計算例

ゼロスケーリング値 = 0、フルスケーリング値 = 30000 を設定し、ゼロスケーリング値=0、 フルスケーリング値=10000 での微調整計算後の測定値が 50.00%(5000)の場合、スケーリング 値は 0 となります。(CLSE-60 使用時に 300A での測定値が 15000 となります。)

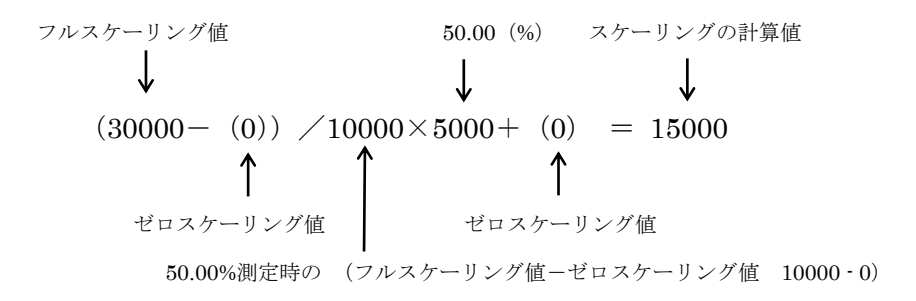

## **4.11.4.** ドロップアウトの設定

ドロップアウトの値を設定します。 ドロップアウトの設定値以下の測定値は 0%として 処理されます。ドロップアウト処理は微調整処理後 の値に行われます。

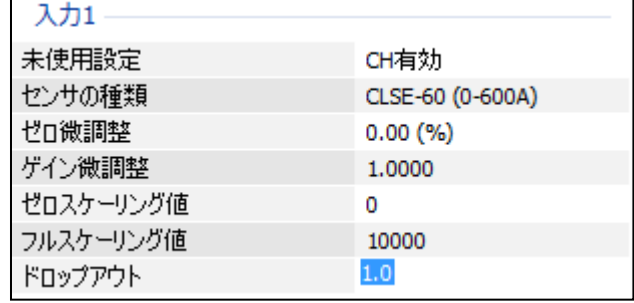

設定範囲:0.5~50.0% 初期値:1.0%

### **4.11.5.** バージョン番号の確認

ファームウェアのバージョンが表示されます。 設定はできません。 アップロードしていない場合は、「ー」が 表示されます。

### **4.11.6.** 変換速度の設定

R30CT4E の測定時間を設定します。 変換速度により測定値の精度が異なります。 詳細は R30CT4E の仕様書を参照ください。 入力単位での設定はできません。全入力の一括設定 となります。

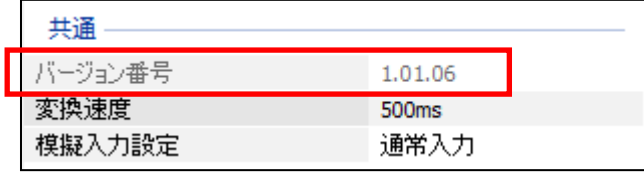

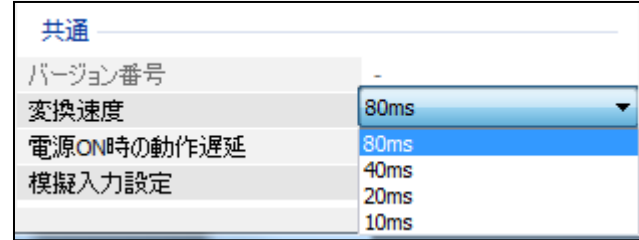

初期値:80ms

#### **4.11.7.** 電源 **ON** 時の動作遅延

電源 ON から計測開始までの時間を設定します。 測定回路が安定するまでの時間の設定です。 入力単位での設定はできません。全入力の一括設定 となります。

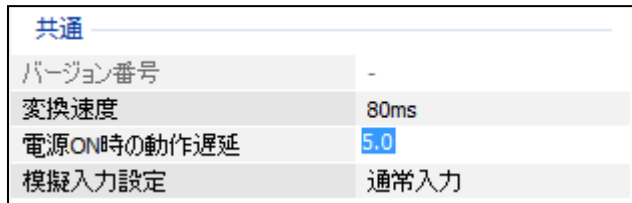

設定範囲:0.0~60.0 秒 初期値:5.0 秒

#### **4.11.8.** 模擬入力設定

通常入力か模擬データの設定を行います。 モニタ画面の微調整設定でも設定が可能です。 模擬入力値の範囲は 0~65535 です。 0 未満の値を設定した場合は 0、65535 以上の値を 設定した場合は 65535 が設定されます。

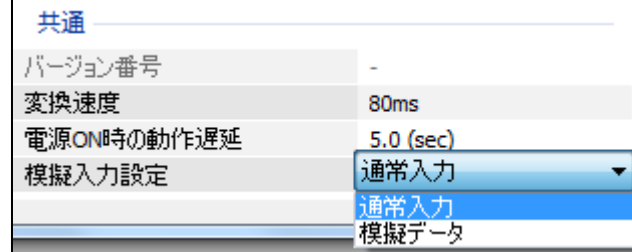

## **4.12. R30PA2** 積算パルス入力 **2** 点カード

## **4.12.1.** 最大積算パルス数

パルスカウント値の上限値を設定します。 パルスカウント値が上限値に達し、さらに 1 パルスが入力されると、パルスカウント値は オーバーフ オーバーフロー時の戻り値に戻ります。

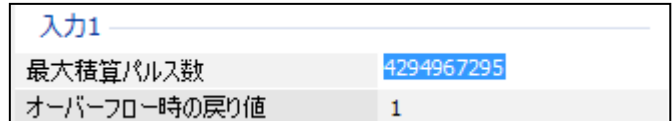

設定範囲:1~4294967295

初期値:4294967295

### **4.12.2.** オーバーフロー時の戻り値

パルスカウント値が上限値の場合に 1 パルス の入力があったときにパルスカウント値が戻 る値です。

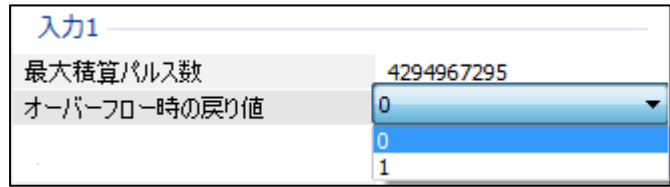

設定範囲:0 または 1 初期値:0

### **4.12.3.** バージョン番号の確認

ファームウェアのバージョンが表示されます。 設定はできません。 アップロードしていない場合は、「ー」が 表示されます。

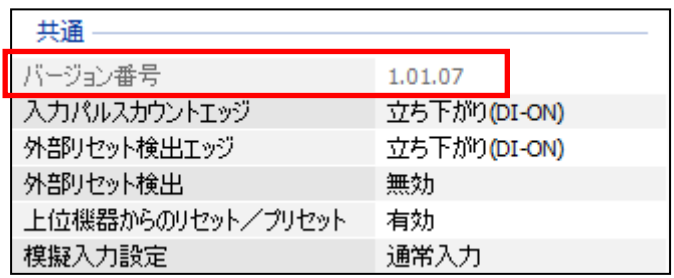

## **4.12.4.** 入力パルスカウントエッジ

パルスをカウントするエッジの方向を設定し ます。全チャネル一括設定です。 設定はできません。

設定範囲:立ち下がり(DI-ON)、 立ち上がり (DI-OFF) 初期値:立ち下がり (DI-ON)

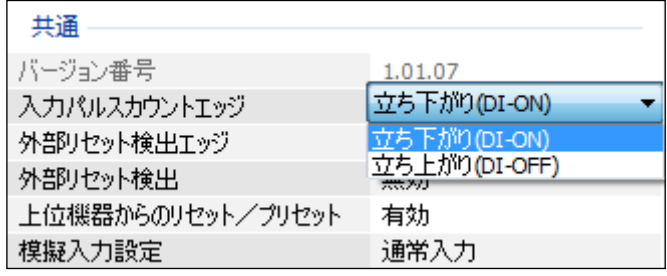

### **4.12.5.** 外部リセット検出エッジ

端子入力によるカウント値のリセットを行う 際のパルスのエッジ方向を設定します。

設定範囲:立ち下がり(DI-ON)、 立ち上がり(DI-OFF) 初期値:立ち下がり(DI-ON)

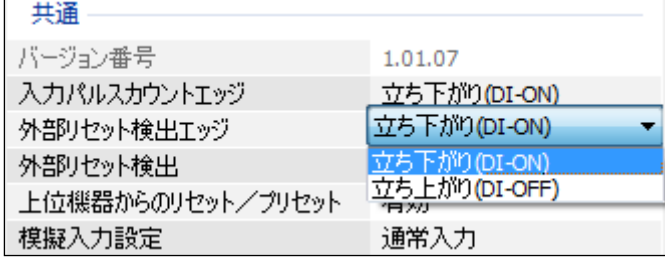

#### **4.12.6.** 外部リセット検出

端子入力によるカウント値のリセットの有効 /無効を設定します。

外部リセットを使用しない場合は、ノイズに よる不用意なリセットを防止するために無効 に設定してください。

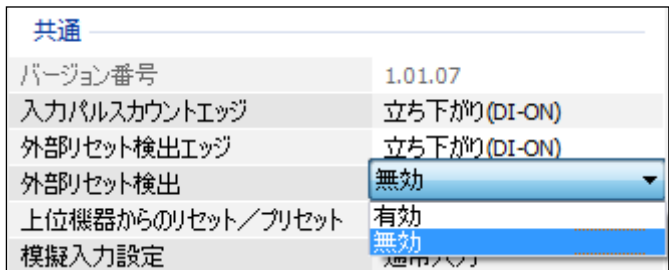

初期値:無効

#### **4.12.7.** 上位機器からのリセット/プリセット

ネットワークを介しての上位機器からのリセ ット/プリセットの有効/無効を設定します。

初期値:無効

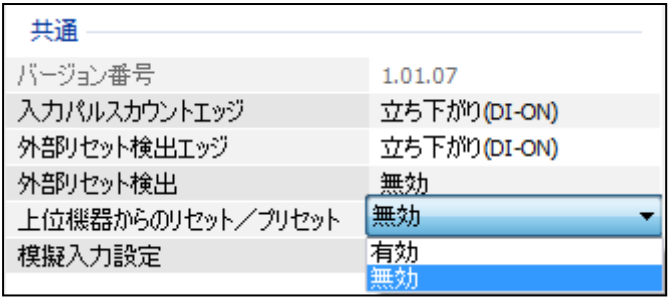

#### **4.12.8.** 模擬入力設定

通常入力か模擬データの設定を行います。 モニタ画面の微調整設定でも設定が可能です。 模擬入力設定はダウンロード操作を行っても、 R30PA2 に記録されません。電源 ON 時は「通 常入力」で起動します。

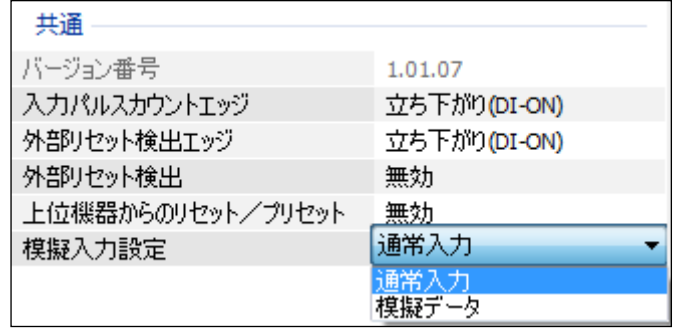

初期値:通常入力

・模擬入力値の設定

模擬入力値の設定はモニタ画面で行います。模擬入力値は最大積算パルス数、オーバーフロー時の 戻り値の設定値に制限されずに、下記の範囲で設定可能です。ただし、無効チャネルはチャネル無 効時の入力値が優先されます。

負数を設定した場合は 0 が設定され、4,294,967,295 を超える数値を設定した場合は 4,294,967,295 が設定されます。

設定範囲:0~4,294,967,295

### **4.12.9.** プリセット

パルスカウント値を任意の値にプリセットでき ます。プリセット値の設定はモニタ画面から行 います。

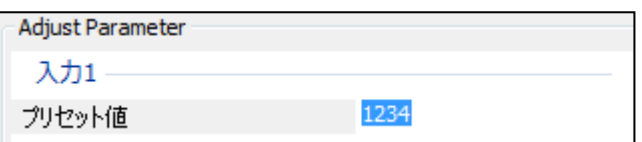

プリセット値入力 + Enter キー で設定が反映されます。

プリセットの設定範囲:0~最大積算パルス数

最大積算パルス数~4,294,967,295 の値を設定した場合、設定は無視されます。(特にエラー表示はあ りません。)

## **4.13. R30GCIE1 CC-Link IE Field** ネットワーク用通信入出力カード

## **4.13.1.** ネットワーク番号

ネットワーク番号を設定します。

設定範囲:1~239 初期値:1

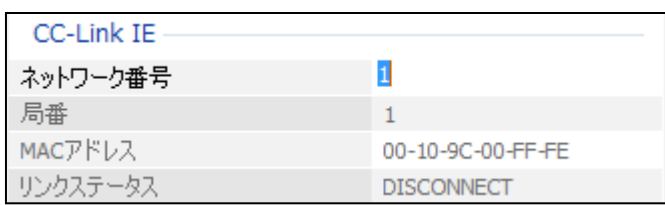

## **4.13.2.** 局番

R30GCIE1 本体で設定されている局番が 表示されます。変更はできません。 アップロードしていない場合は、「-」 が表示されます。

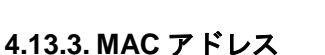

R30NCIE1 本体の MAC アドレス を表示します。変更できません。 アップロードしていない場合は、「ー」 が表示されます。

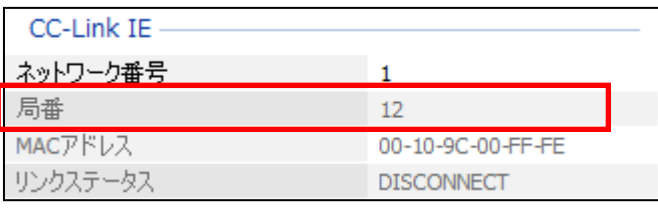

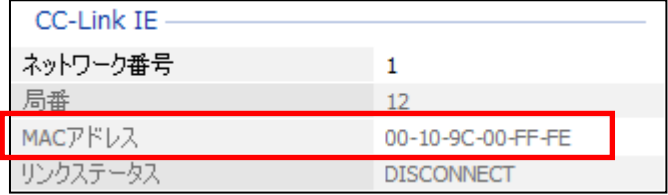

## **4.13.4.** リンクステータス

アップロード時のデータリンク状態を 表示します。変更はできません。 表示を更新する場合は、アップロード します。 アップロードしていない場合は、「ー」 が表示されます。

CYCLIC :サイクリック通信状態 TOKEN-PASS :トークンパス状態 DISCONNECT:通信未確定時

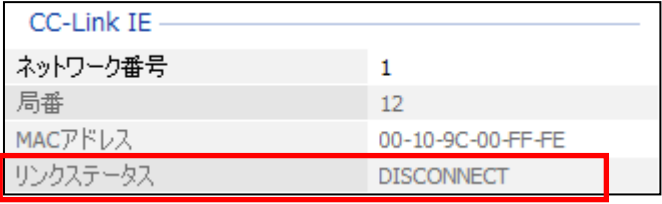

## **4.13.5.** バージョン番号の確認

ファームウェアのバージョンが表示 されます。設定はできません。 アップロードしていない場合は、「ー」が 表示されます。

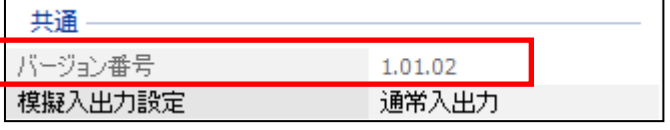

## **4.13.6.** 模擬入出力設定

通常入出力か模擬データの設定を行います。 モニタ画面でも設定が可能です。

模擬入出力設定はダウンロード操作を行っ

ても、R30GCIE1 に記録されません。

電源 ON 時は「通常入出力」で起動します。

初期値:通常入出力

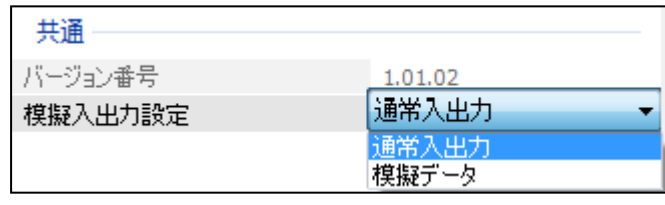

## **4.13.7.** モニタ画面と模擬データ

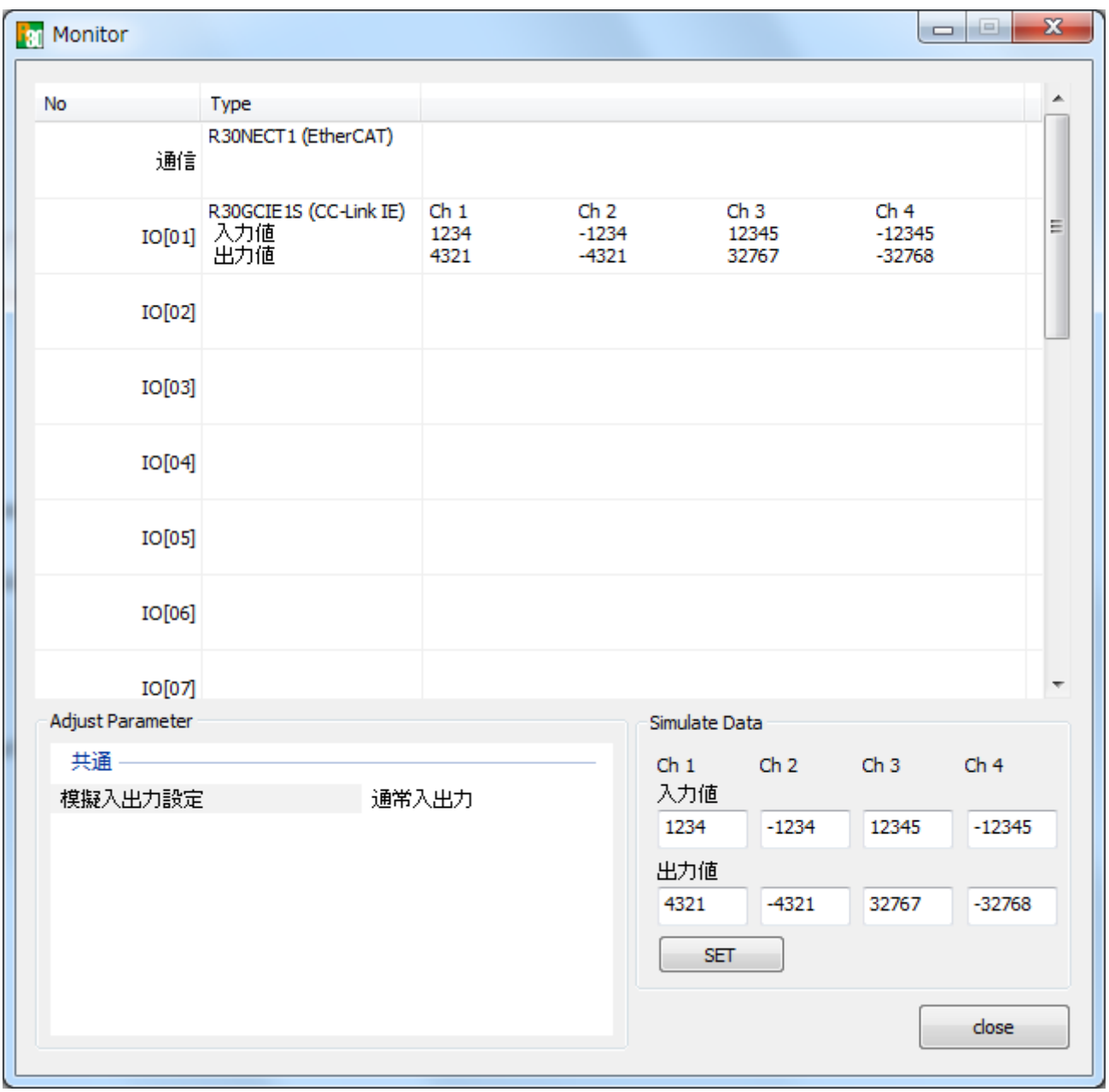

・モニタ画面には入力値と出力値が符号付き整数値で表示されます。

入力値は RWw0 (Ch1) ~RWw3 (Ch4)、出力値は RWr0 (Ch1) ~RWr3 (Ch4) が表示されま す。

・模擬入出力に設定した場合は、模擬データの設定が可能となります。 模擬データの入力範囲は-32768~32767 です。範囲外の設定値は、強制的に-32768 または 32767 に変更されます。

## **4.14. R30GECT1 EtherCAT** 用通信入出力カード

R30GECT1 では機器の設定はありません。模擬入出力の設定のみとなります。

## **4.14.1.** バージョン番号の確認

ファームウェアのバージョンが表示されます 設定はできません。 アップロードしていない場合は、「ー」が表示 されます。

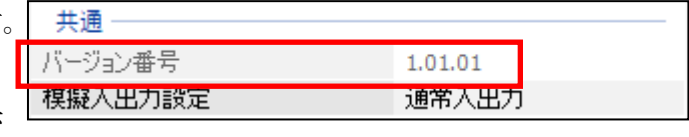

## **4.14.2.** 模擬入出力設定

通常入出力か模擬データの設定を行います。 モニタ画面でも設定が可能です。 模擬入出力設定はダウンロード操作を行って も、R30GECT1 に記録されません。電源 ON 時は「通常入出力」で起動します。

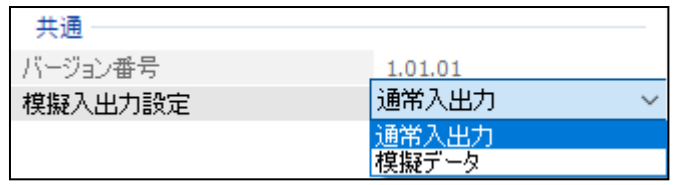

初期値:通常入出力

## **4.14.3.** モニタ画面と模擬データ

モニタ画面には入力値と出力値が符号付き整数値で表示されます。

模擬入出力に設定した場合は、模擬データの設定が可能となります。

模擬データの入力範囲は-32768~32767 です。範囲外の設定値は、強制的に-32768 または 32767 に変更されます。

## **4.15. R30GOUA1 OPC-UA** サーバ用通信入出力カード **4.15.1.** 匿名ログイン

匿名ログイン(ユーザ認証なし)の可否を設定し ます。 匿名ログインを許可する場合、データアクセスレ ベルとして「読み込みのみ(Read only)」と「読 み書き可(R/W)」が選択できます。

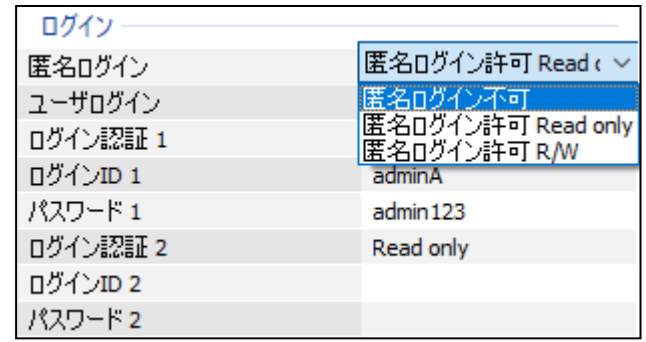

#### **4.15.2.** ユーザログイン

ユーザログイン(ユーザ名とパスワードで認証) の可否を設定します。

ユーザログインを許可した場合、2 組のログイン 認証が有効となります。

![](_page_67_Picture_140.jpeg)

#### **4.15.3.** ログイン認証

ユーザログインのデータアクセスレベルを設定 します。

![](_page_67_Picture_141.jpeg)

### **4.15.4.** ログイン **ID**、パスワード

ログイン ID とパスワードを設定します。 英数字(大文字、小文字)のみ使用可。

ログイン ID:文字を設定しなかった場合、パス ワードは初期化され、ログイン認 証は無効となります。

パスワード:文字を設定しなかった場合、 ログイン認証は無効となります。

![](_page_67_Picture_142.jpeg)

## **4.15.5. IP** アドレス、サブネットマスク、デフォルトゲートウェイ、**DNS** サーバ

![](_page_68_Picture_162.jpeg)

![](_page_68_Picture_163.jpeg)

## **4.15.6.** データタイプ

R30GOUA1 が取り扱うデータの単位を設定し ます。

初期値:未定義

- \*.未定義の場合、uint16 で動作します。
- \*.2word 長、4word 長データを扱う場合は uint64 の設定により、データの泣き別れを 防止できます。

## **4.15.7.** 通信リクエスト監視タイマ

OPC-UA クライアントの無通信検出時間を設定 します。設定された時間内に通信がない場合、タ イムアウト処理を行います。

#### 設定範囲:0~32757

(0~3275.7 秒、0 の場合監視しない) 初期値:300(30 秒)

![](_page_68_Picture_164.jpeg)

![](_page_68_Picture_165.jpeg)

## **4.15.8. MAC** アドレス

R30GOUA1 本体の MAC アドレスを表示します。 設定はできません。 アップロードしていない場合は、「ー」が表示さ れます。

![](_page_69_Picture_182.jpeg)

### **4.15.9.** 時刻同期(**SNTP**)

![](_page_69_Picture_183.jpeg)

初期値:SNTP 無効

\*.SNTP 有効の場合、「DNS サーバ」の IP アドレス、「SNTP サーバ URL」、「タイムゾーン」の設定が 必要です。

### **4.15.10.** タイムゾーン

タイムゾーンを時間で設定します。 日本時間は 9 です。

日付と時刻 時刻同期(SNTP) SNTP無効 **SNTPサーバURL** ntp.nict.jp 9 タイムゾーン

設定範囲:-12~14 初期値:9

## **4.15.11.** バージョン

ファームウェアのバージョンが表示されます。設 定はできません。 アップロードしていない場合は、「一」が表示さ れます。

![](_page_69_Picture_184.jpeg)

#### **4.15.12.** 模擬入出力設定

通常入出力か模擬データの設定を行います。 モニタ画面でも設定が可能です。 模擬入出力設定はダウンロード操作を行っても、 R30GOUA1に記録されません。電源ON時は「通 常入出力」で起動します。

![](_page_70_Picture_196.jpeg)

初期値:通常入出力

#### **4.15.13.** モニタ画面と模擬データ

モニタ画面には入力値と出力値が符号付き整数値で表示されます。 模擬入出力に設定した場合は、模擬データの設定が可能となります。 模擬データの入力範囲は-32768~32767 です。 範囲外の設定値は、強制的に-32768 または 32767 に変更されます。

#### **4.15.14.** 日付と時刻

日付と時刻の設定を行う場合は USB ケー ブルをR30GOUA1本体のUSBコネクター に接続します。

![](_page_70_Picture_197.jpeg)

R30CFG を起動、接続後、アップロードすると R30GOUA1 が通信カードとして認識されます。 日付と時刻の設定はモニタ画面から行います。通信カード (R30GOUA1) の行をクリックすると、 Adjust パラメータの欄に日付と時刻の設定が表示されます。

年月日時分秒入力 + Enter キー で設定が反映されます。

設定範囲:年 2001~2099、月 1~12、日 1~31 時 0~23、分 0~59、秒 0~59 初期値:2013/01/01 00:00:00

2月31日のような存在しない月日は設定しないでください。 設定した場合、設定は無効となります。

# **5.** タブレットレコーダの基本パラメータ

## **5.1. TR30**

本ソフトでは TR30 の設定はできませんが、TR30 を経由して入出力カードの設定を行うことができ ます。

TR30 の設定は TRCFG または TRGCFG をご使用ください。

# **6. Web** ロガーの基本パラメータ

## **6.1. DL30**

本ソフトでは DL30 の設定はできませんが、DL30 を経由して入出力カードの設定を行うことができ ます。

DL30 の設定は DL30CFG または DL30GCFG をご使用ください。
## **7.** その他

## **7.1.** 微調整設定例

ゼロ微調整、ゲイン微調整は校正等の微調整に使用します。

## **7.1.1.** ゼロ微調整のみ行う場合

モニタ画面でゼロ微調整の値を変化させ、調整を行います。 例えば、基準電圧発生器から 0%相当電圧を入力した状態でモニタ値が 0%となるようにゼロ微調整の 値を調整します。(入力の種類が熱電対の場合は、調整時は冷接点補償を無効に設定)

## **7.1.2.** ゼロ微調整、ゲイン微調整を行う場合

任意の2点で調整可能です。Y0%、Y1%の2点で微調整を行う場合

①・入力の種類が熱電対の場合は、冷接点補償を無効に設定します。

- ・ゼロ微調整が 0.00、ゲイン微調整値が 1.0000 以外に設定されている場合は、0.00、1.0000 に設 定します。
- ・ゼロスケーリング値を 0、フルスケーリング値を 10000 に設定します。

②基準電圧発生器から Y0%相当電圧を入力した状態でモニタ値(X0)を記録します。 ③基準電圧発生器から Y1%相当電圧を入力した状態でモニタ値(X1)を記録します。

④次式よりゲイン調整値、ゼロ調整値を計算します。

- ・ゲイン調整値 = (Y1-Y0) / (X1-X0)
- ゼロ調整値 = Y0 (X0×ゲイン微調整値)

⑤④で求めたゼロ調整値、ゲイン調整値を微調整値として設定し、モニタ画面で調整後のモニタ値を 確認します。

例 0%入力時のモニタ値が-85、100%入力時のモニタ値が 9810 の場合  $\text{Y0} = 0$ ,  $\text{X0} = -0.85$  $Y1 = 100$ ,  $X1 = 98.10$  となる ゲイン調整値 =  $(100-0)$  /  $(98.10-(-0.85))$  ≒ 1.0106

ゼロ調整値 = 0-  $(-0.85 \times 1.0106)$  ≒ 0.86